# UIKTNT

**UPORABA INFORMACIJSKO** - KOMUNIKACIJSKIH **TEHNOLOGIJ V NARAVOSLOVJU IN TEHNIKI** 

> Doc. dr. Mojca Ciglarič, UL FRI As. Vida Groznik, UL FRI As. Dr. Darko Pevec, UL FRI

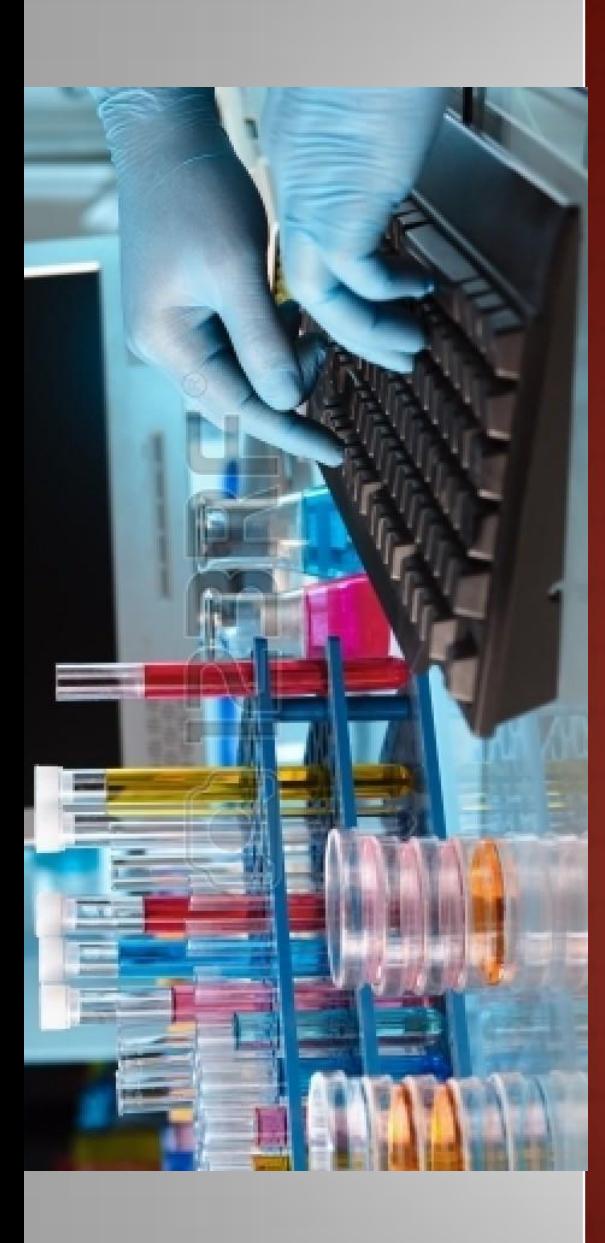

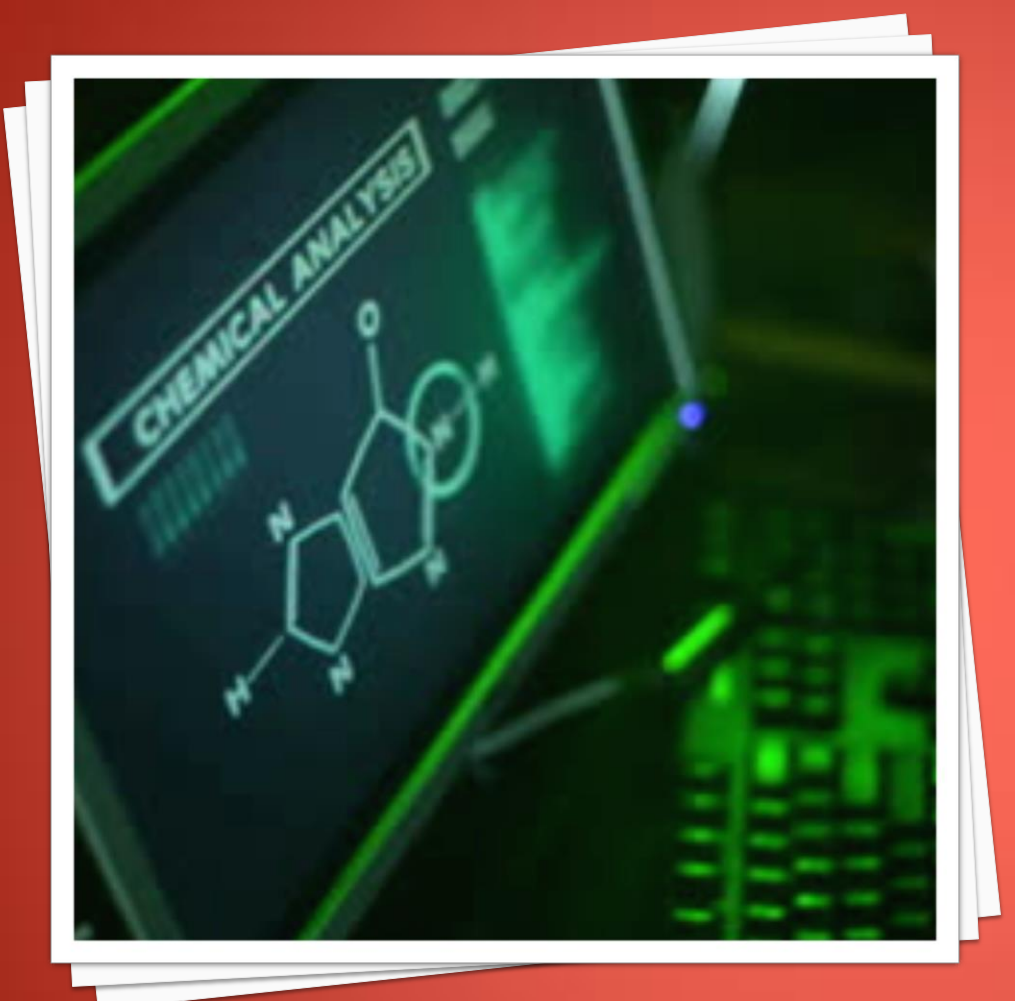

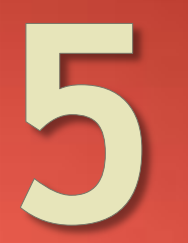

UPORABNIŠKA PROGRAMSKA OPREMA - EXCEL

### MICROSOFTOVA PISARNA

- Urejanje besedil: Word
- **Preglednice: Excel**
- Predstavitve: PowerPoint
- Podatkovna baza: Access

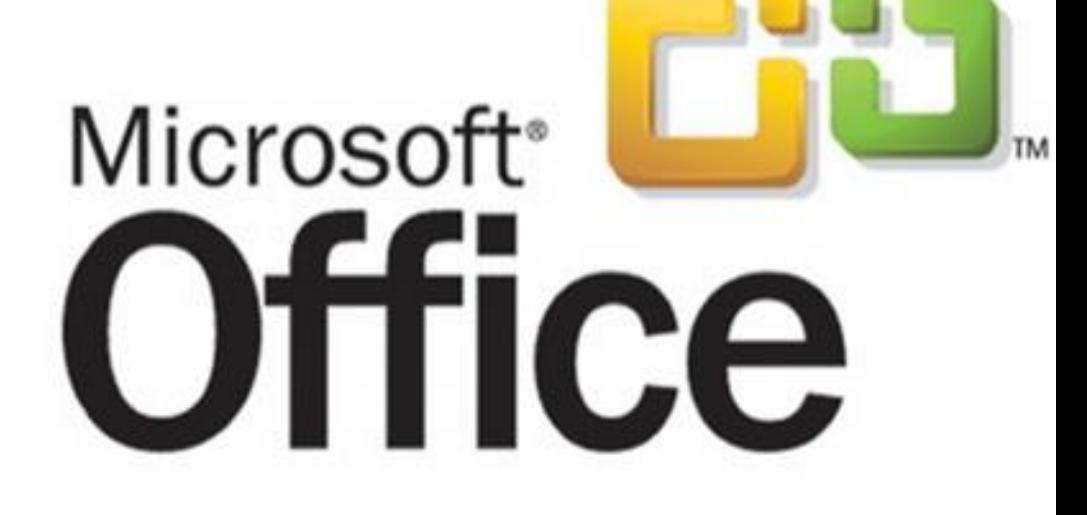

### PREGLEDNICE

- Namenjene so
	- vnašanju
	- prikazovanju in
	- analizam

različnih vrst podatkov.

- Vključujejo množico funkcij in orodij namenjenih za delo s
	- poslovnimi in
	- znanstvenimi podatki.

### PREGLEDNICE

- Zgradba in oznake
	- Preglednica (datoteka) je predstavljena kot zvezek.
	- Zvezek je sestavljen iz delovnih listov.
	- Vsak delovni list je sestavljen iz množice celic, razporejenih v vrstice in stolpce.
	- Vrstice so označene s številkami: 1, 2, 3, …
	- Stolpci so označeni s črkami: A, B, C, …
	- Vsaka celica ima svojo oznako. Primeri: A1, C13, AB12.
	- V celice lahko vnašamo podatke ali formule.

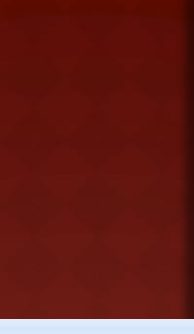

### MICROSOFT EXCEL: IZGLED

#### • Izgled programa:

- trak z gumbi,
- polje z imenom celice in

vnosna vrstica,

- $\blacksquare$  telo,
- **Exavihki za delovne liste,**
- **statusna vrstica.**

#### Vnosna vrstica

 prikazuje vsebino ali formulo, po kateri se določa vsebina aktivne celice.

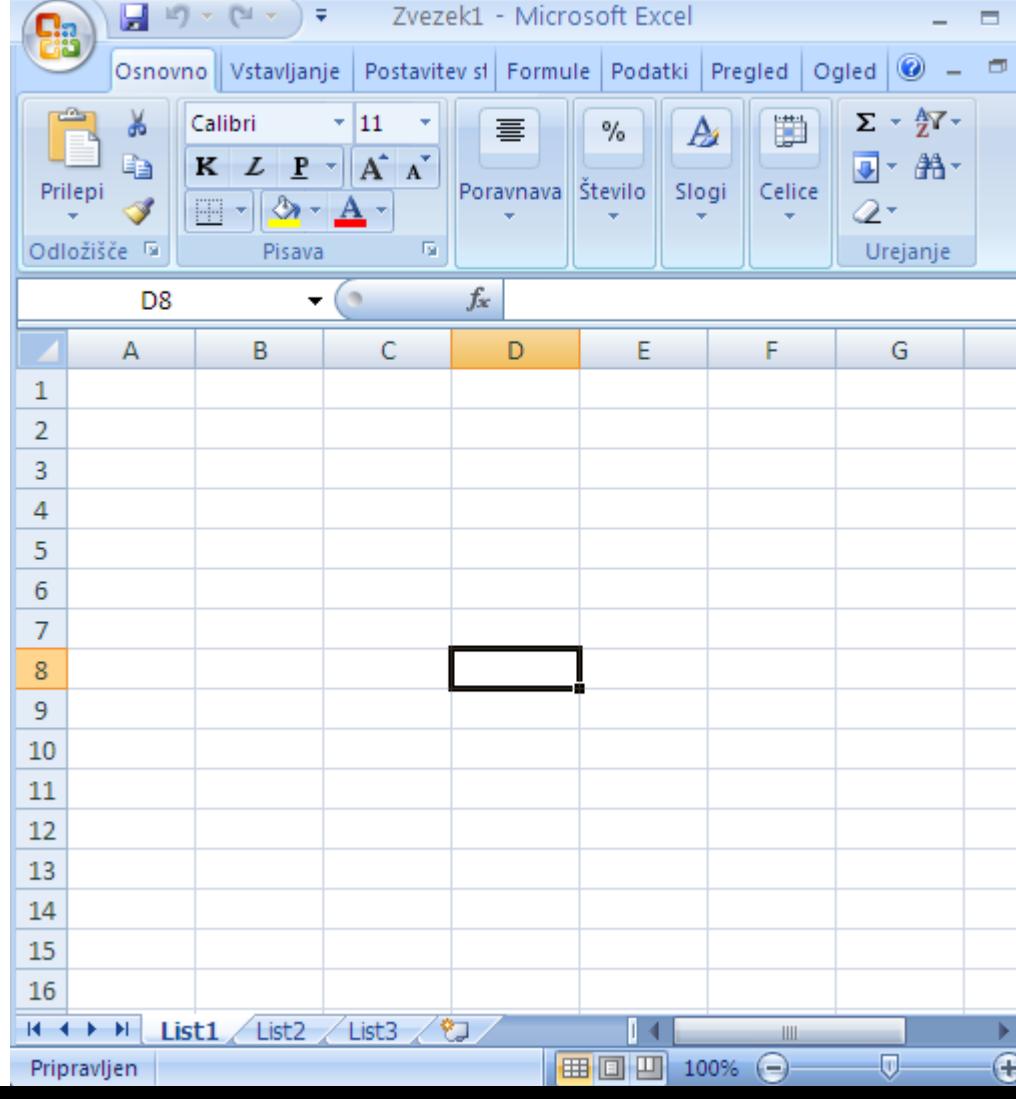

### MICROSOFT EXCEL: IZBIRANJE CELIC

- Delo z vrsticami in stolpci
	- brisanje
	- dodajanje

#### o Izberemo lahko

- eno samo celico
- **skupino celic** 
	- o stolpec,
		- primer: A:A
	- o vrstico,
		- primer: 1:1
	- območje,
		- primer: A1: C6; D2:  $F\frac{^{15}}{^{16}}$

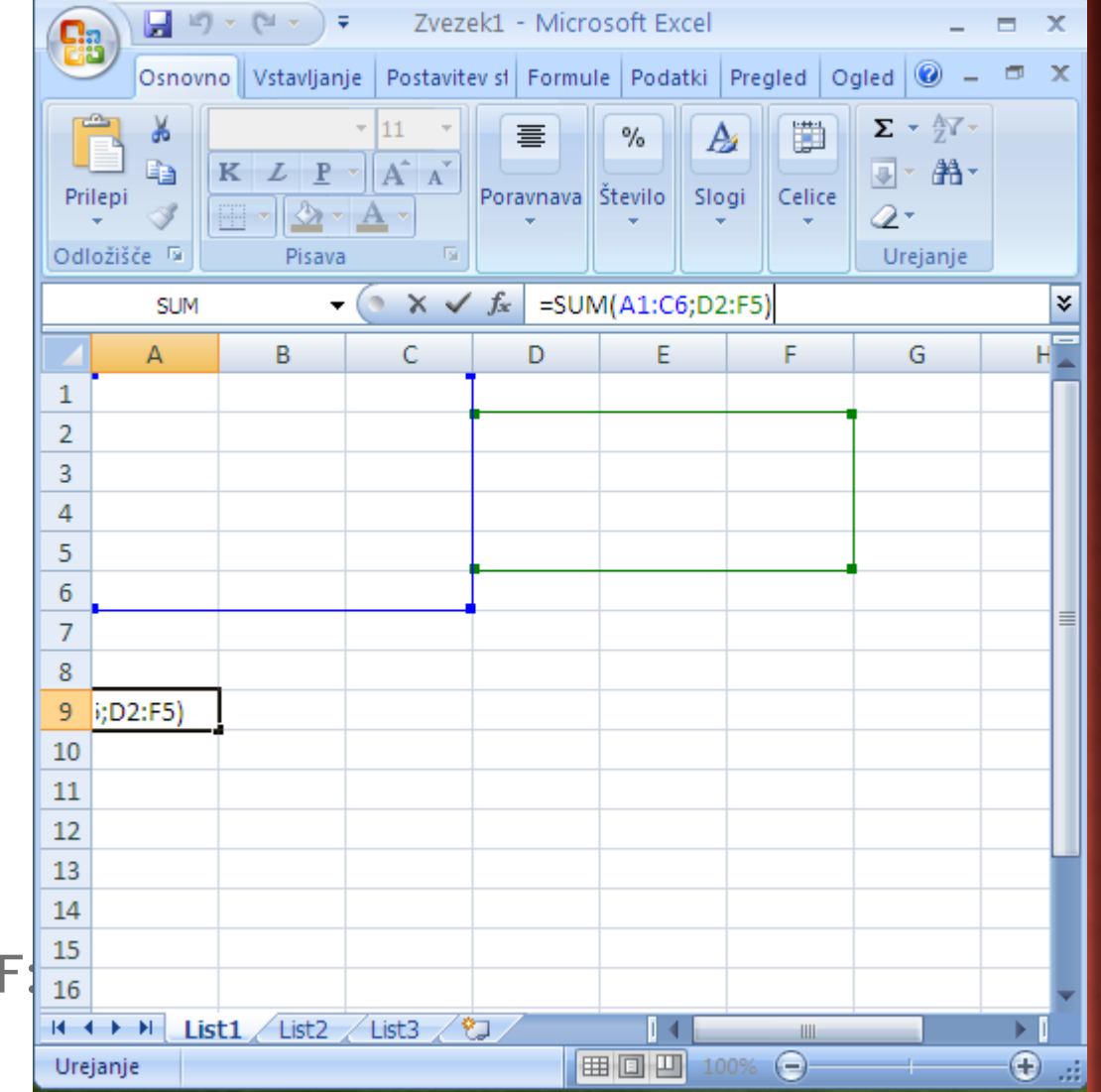

### MICROSOFT EXCEL: IZBIRANJE CELIC

#### Izbiranje

- **· ročni vnos,**
- miška,
- smerne tipke v kombinaciji z End, Home, PgUp in PgDn

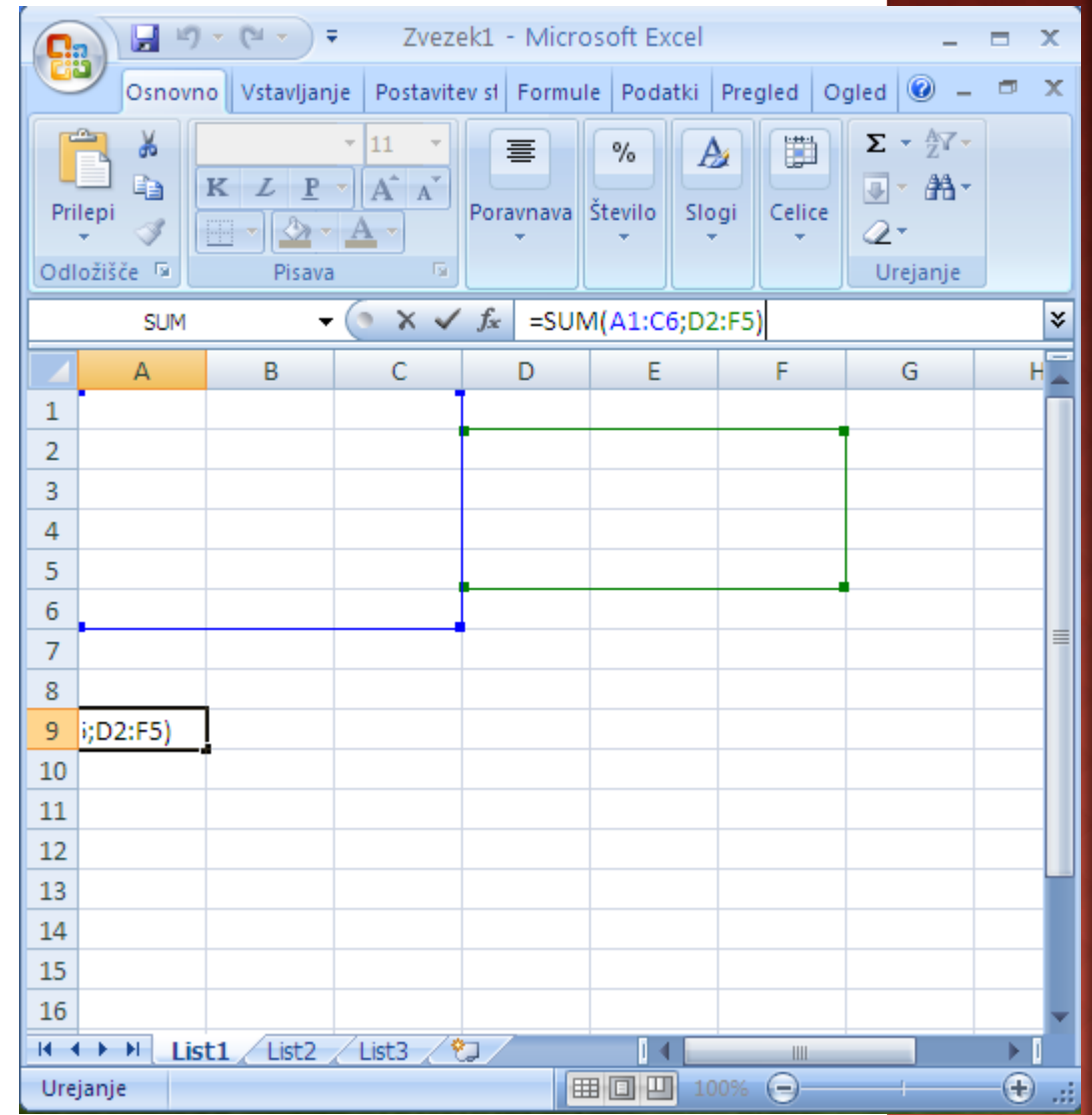

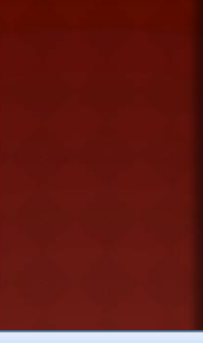

## MICROSOFT EXCEL: VNAŠANJE

#### Vpisujemo lahko

- numerične podatke,
- ne-numerične podatke,
- formule
	- **formule se vedno začenjajo z znakom =**
- Formule so sestavljene iz funkcij, operatorjev, operandov
- Pri kopiranju formul se operandi spremenijo tako, da se ohrani relativni položaj operanda glede na celico.

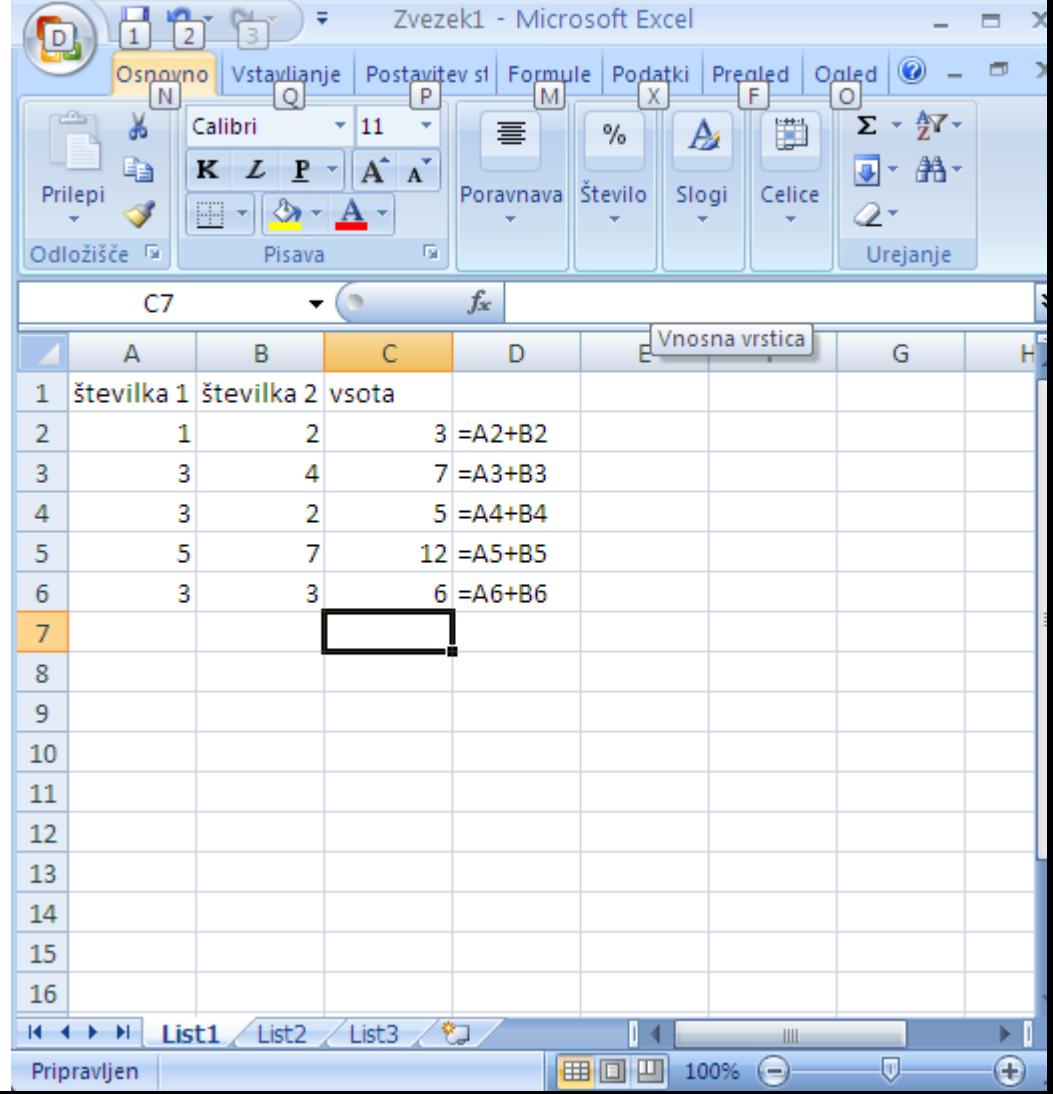

### MICROSOFT EXCEL: NASLAVLJANJE

- Relativno naslavljanje
	- običajni zapis celice: A2, B2, …
	- Pri kopiranju se operand spremeni tako, da je njegov relativni položaj glede na novo celico enak kot pri stari celici

#### Absolutno naslavljanje

- Zapisu dodamo znak \$,
- **Možnosti:** 
	- \$ pred oznako stolpca (primer: \$A2) pri kopiranju se spreminja oznaka vrstice med tem ko je oznaka stolpca vedno A
	- \$ pred oznako vrstice (primer: A\$2) pri kopiranju se spreminja oznaka stolpca med tem ko je oznaka vrstice vedno enaka
	- \$ pred oznako vrstice in pred oznako stolpca (primer: \$A\$2) pri kopiranju se naslov celice ohranja .
- Pri vnašanju naslova s pritiskanjem na tipko F4 preklapljamo med vsemi 4 načini naslavljanja

### MICROSOFT EXCEL: NASLAVLJANJE

#### • Primer

 Kopiranje celic pri relativnem in pri absolutnem naslavljanju

#### Vnašanje podatkov in formul

- **Ena celica: Enter**
- **več celic:** Ctrl+Shift+Enter

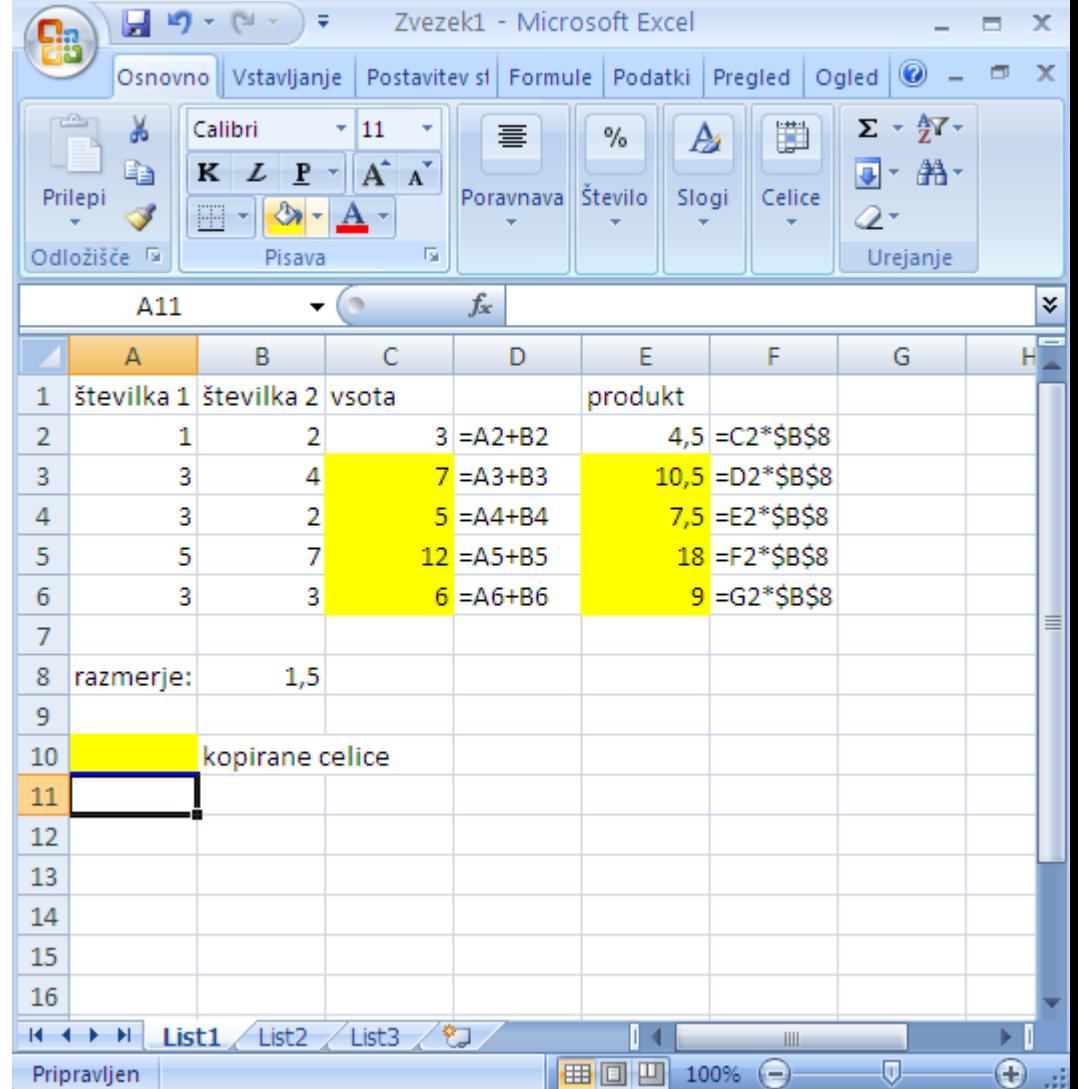

### MICROSOFT EXCEL: OBLIKOVANJE CELIC

#### Določanje lastnosti celic

- oblika zapisa
- **pisava**
- poravnava
- obrobe
- barva ozadja
- zaščita

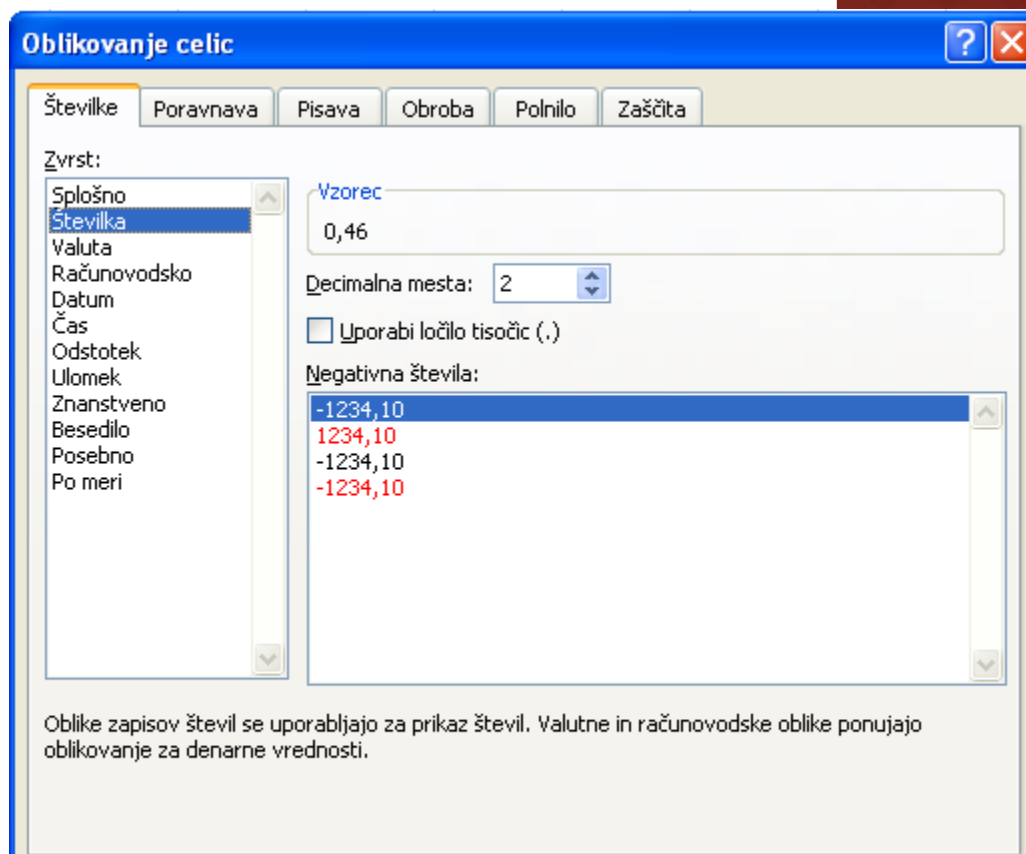

V redu

Prekliči

### MICROSOFT EXCEL: POGOJNO OBLIKOVANJE

 Boljša vizualna predstavitev podatkov

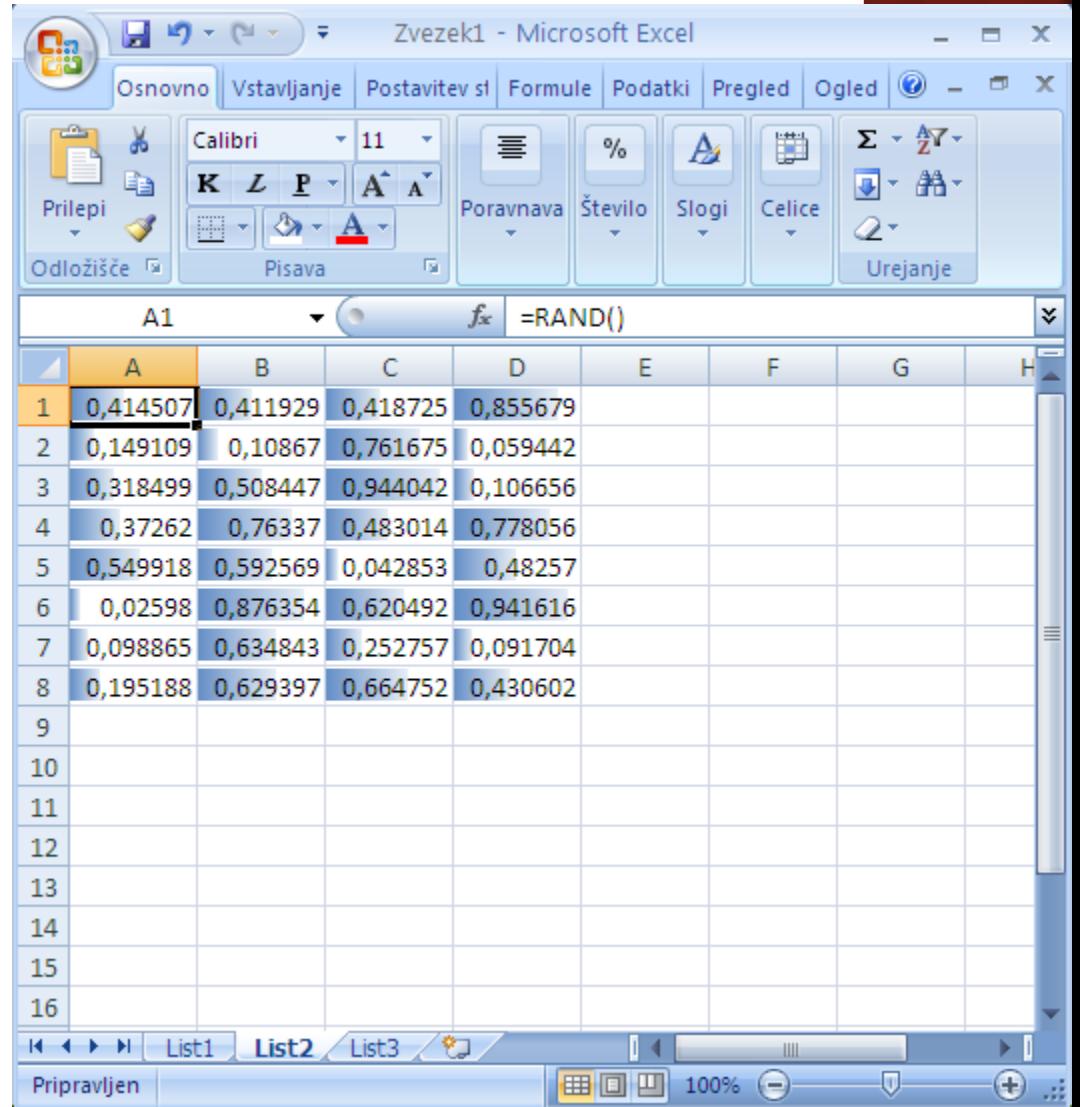

### MICROSOFT EXCEL: FUNKCIJE

#### ● Osnovne funkcije

- average
- stdev
- $m$ in
- $\blacksquare$  max
- **sum**
- count

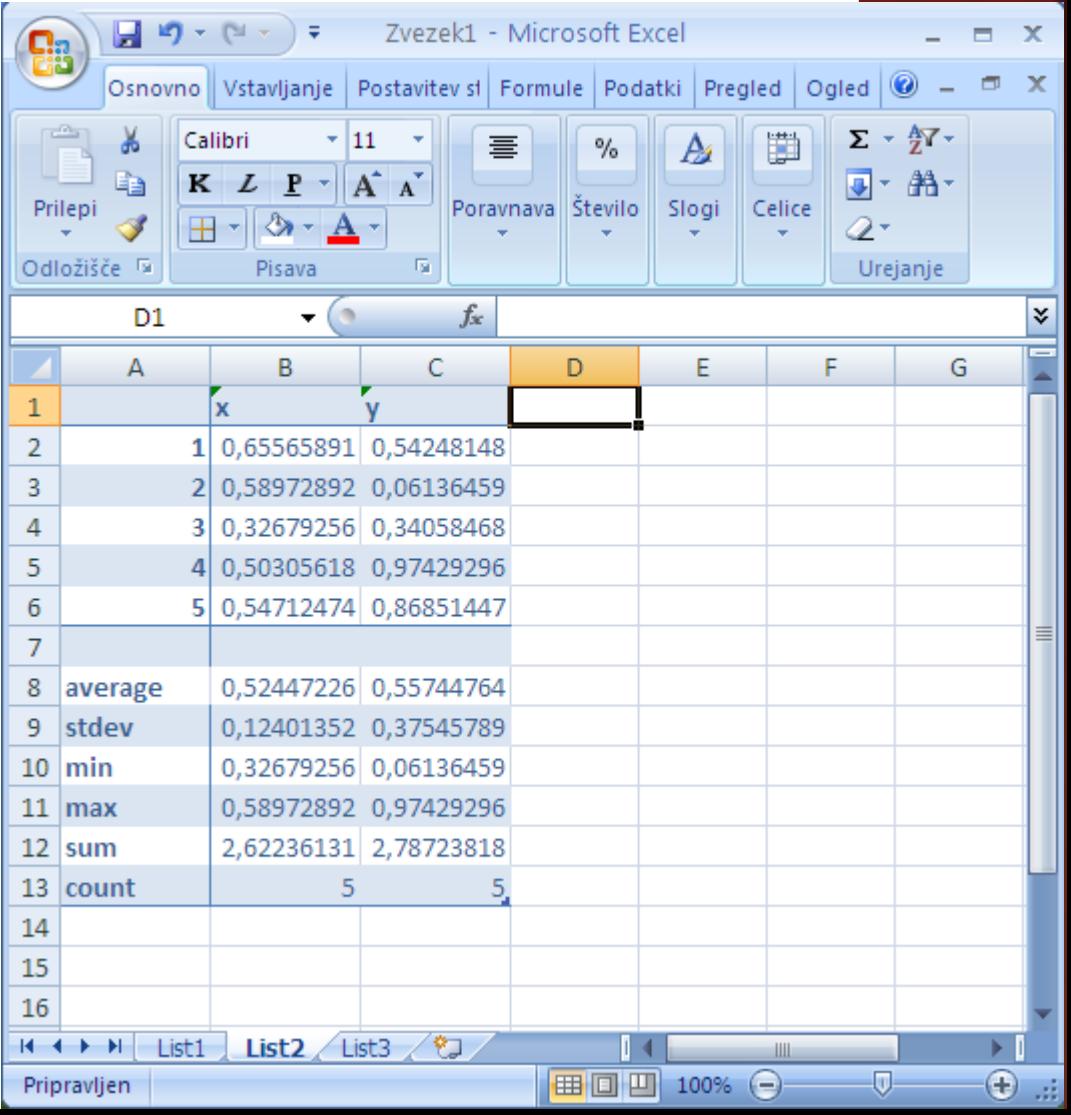

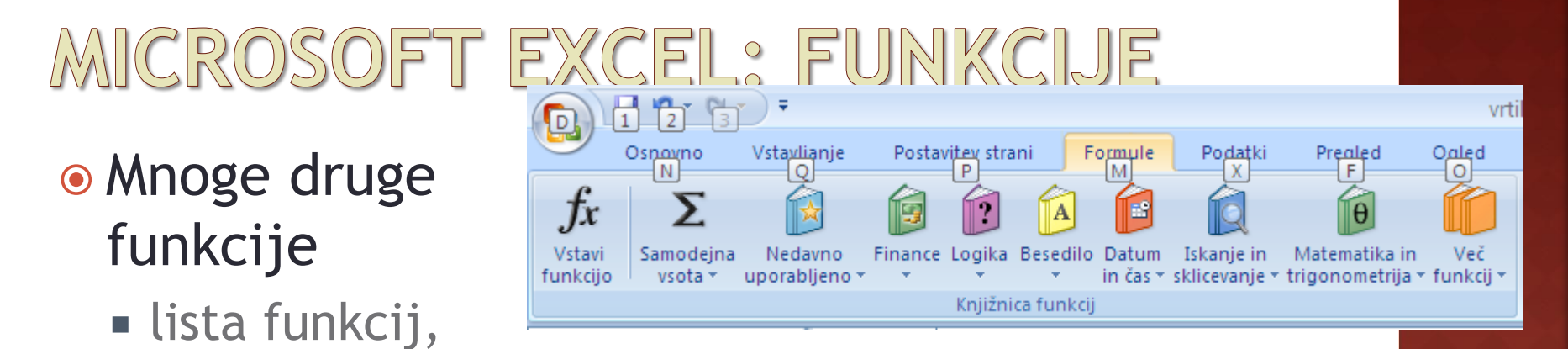

**pomoč** 

### MICROSOFT EXCEL: DELO S TABELAMI

#### Razvrščanje in filtriranje

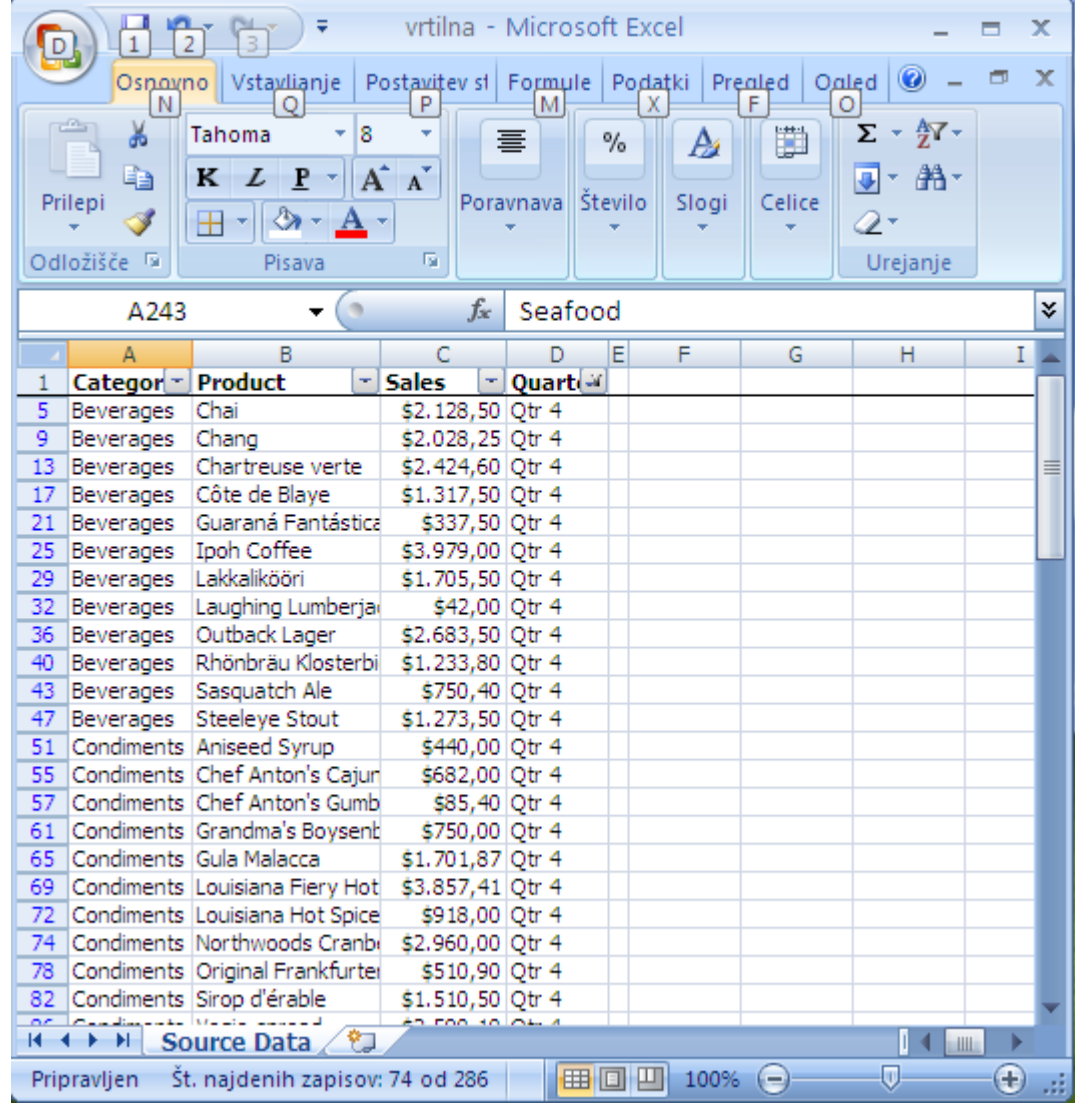

- Grafične predstavitve
	- označimo podatke
	- **·** izberemo grafikon

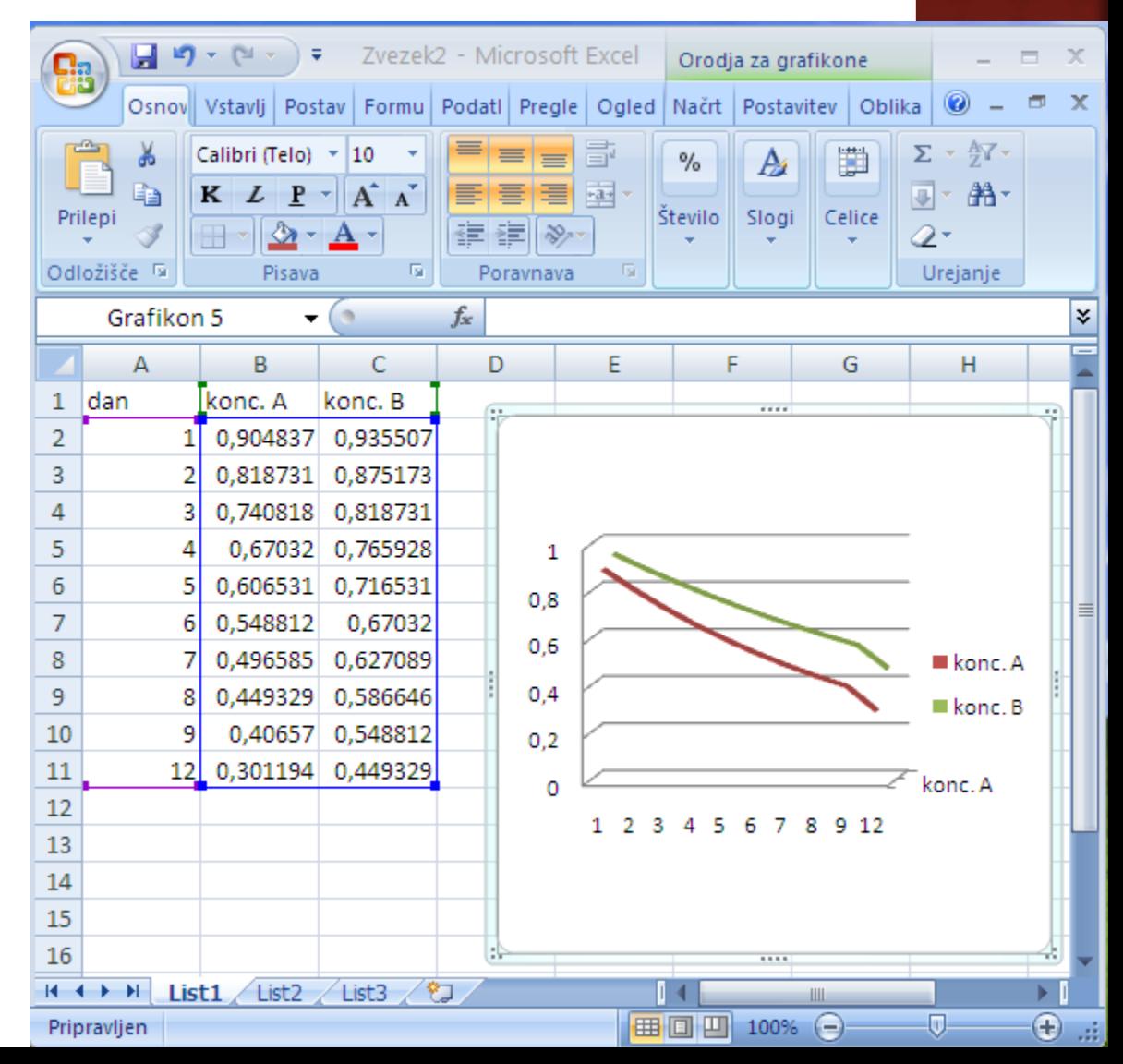

#### **⊙**Grafikon X-Y (raztreseni)

 Za razliko od ostalih tipov grafikonov ta tip obravnava **os X kot spremenljivko!!!**

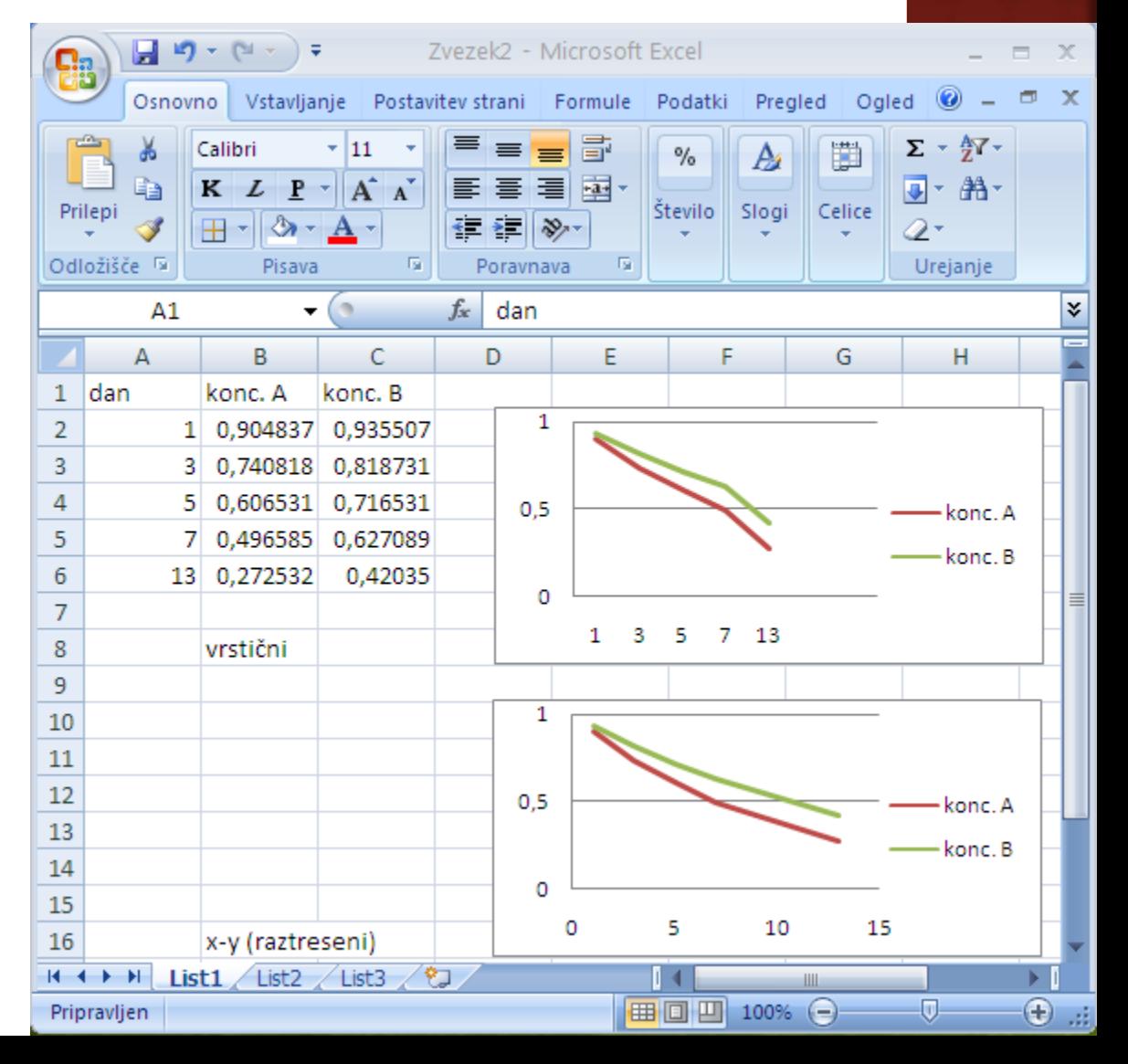

#### Označevanje

- **podatkov**
- $\overline{\phantom{a}}$  osi

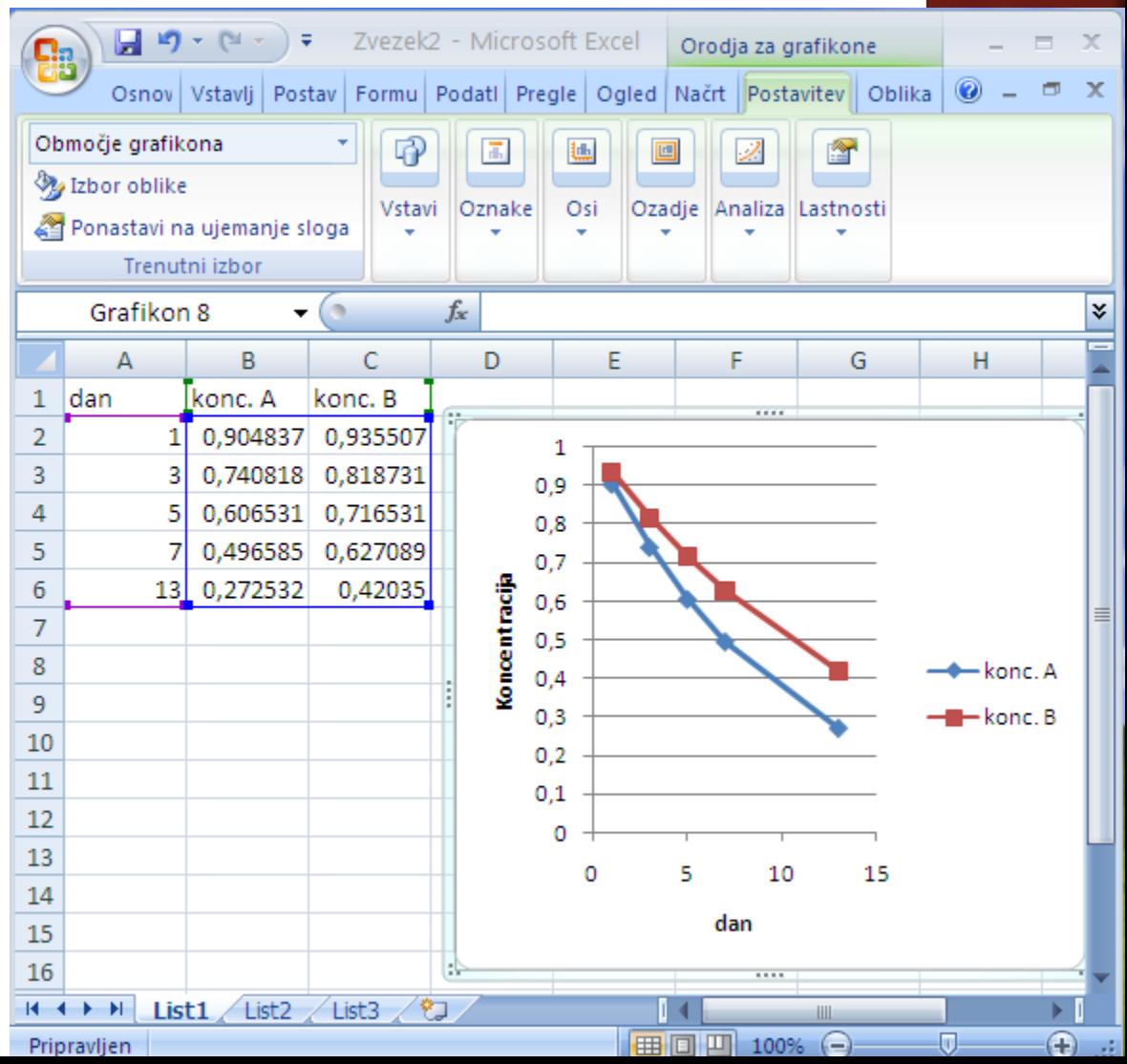

- $\bullet$  Intervali napake
	- Orodja za grafikone | Postavitev

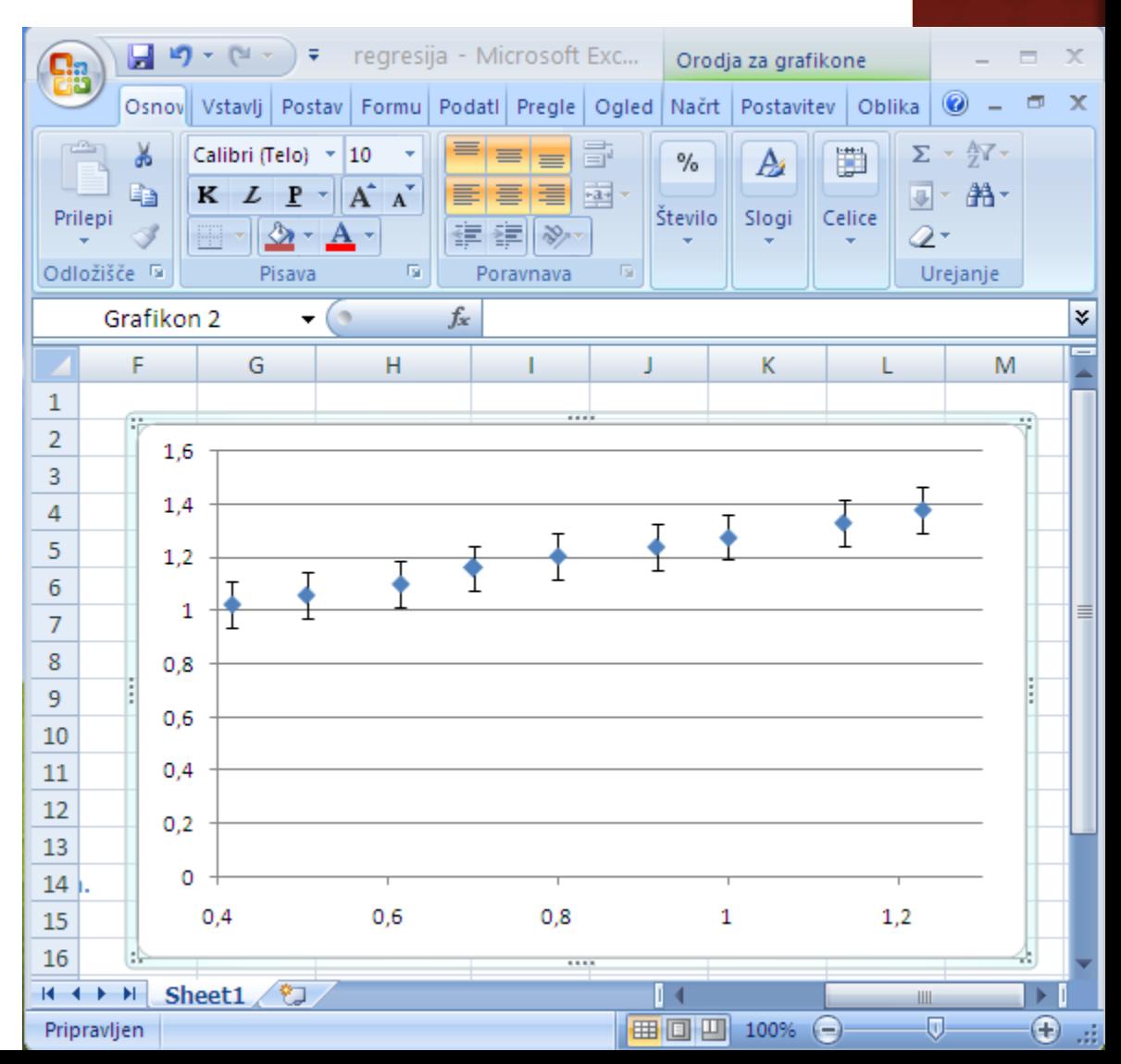

### MICROSOFT EXCEL: ODPIRANJE **DATOTEK**

#### Branje podatkov zapisanih v tekstovni datoteki

- Decimalne pike namesto decimalnih vejic
- Ločevanje stolpcev med seboj
- Čarovnik, ki nam pomaga pravilno nastaviti branje datoteke
- Open | Besedilna datoteka
	- So stolpi razmejeni ali imajo fiksno širino
	- S katerim znakom so stolpci razmejeni
	- Oblika podatkov, …
- Za pravilno branje morajo biti ločila v datoteki TXT nastavljena tako kot jih razume Excel
	- Regionalne nastavitve
	- Slovenščina: decimalna vejica in pika za ločitev tisočic
	- Angleščina: decimalna pika in vejica za ločitev tisočic

### MICROSOFT EXCEL: IZPISI

- Podobno kot pri Wordu lahko nastavljamo
	- glavo
	- nogo
- Nastavimo območje delovnega lista, ki ga želimo natisniti

## MICROSOFT EXCEL: PRENAŠANJE GRAFIKONOV

- Lepljenje grafikonov v Microsoft Word
	- Običajno lepljenje
		- Prenašanje grafikonov kot Microsoft Office Graphics **Object**
		- Pri spreminjanju velikosti grafikona v Microsoft Wordu se
			- ohranja velikost znakov na oseh in v naslovih in
			- prilagaja velikost samega grafa.
	- **Posebno lepljenje** 
		- Prenašanje grafikonov kot Microsoft Office Excel Chart Object
		- Posebno lepljenje, pri katerem izberemo omenjeni tip objekta
		- Razmerja med velikostjo črk in samim grafom se ohranjajo, črke se zmanjšujejo

#### MICROSOFT EXCEL: NAPREDNA ORODJA **Dodatki**

#### • Namestitev

Gumb Office a

Excelo Prili

Excelove možnosti | Dodatki | Pojdi …

- Obkljukaj
	- o Dodatek reševalec

 Orodja za analizo

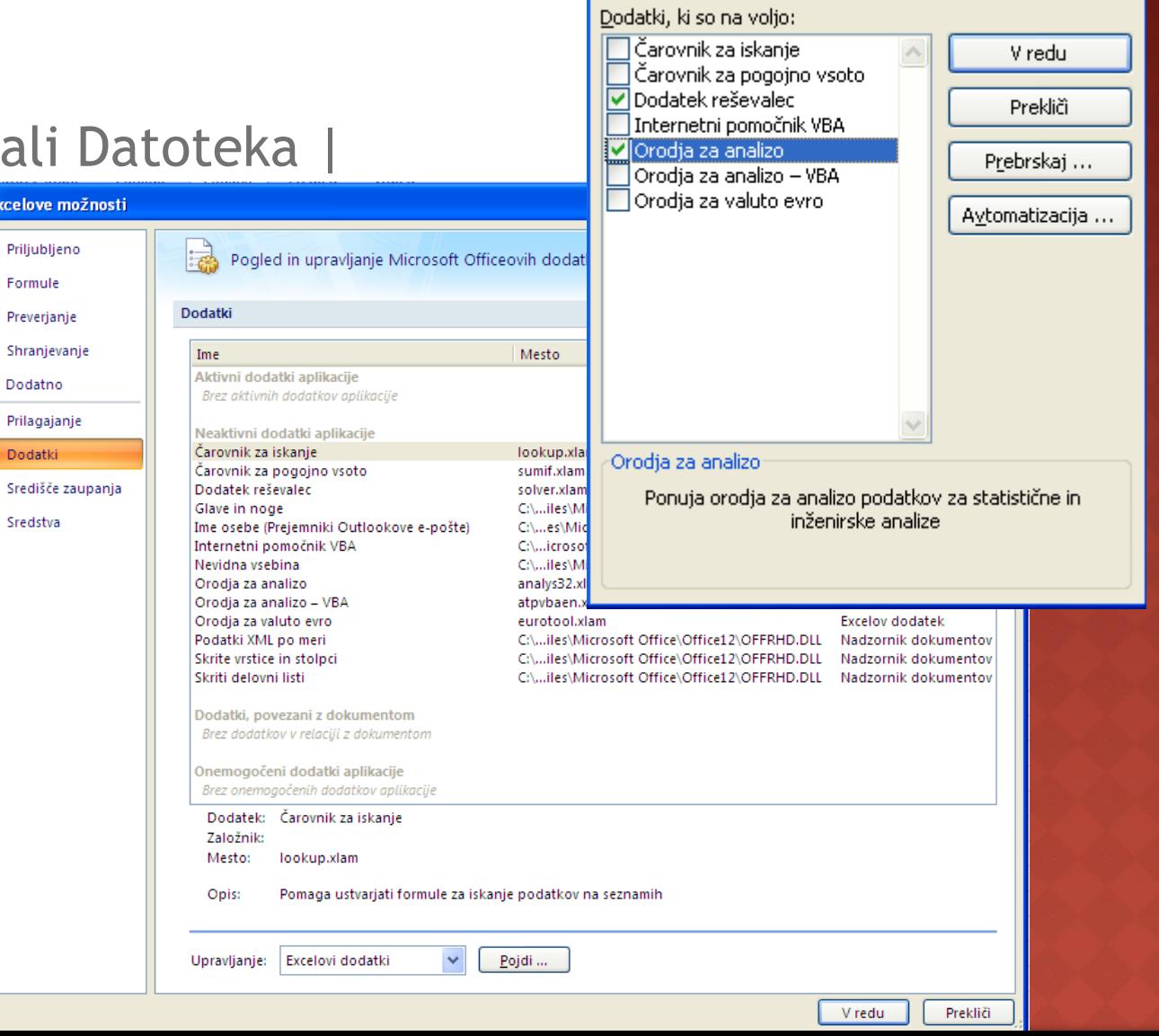

 $\boxed{?} \boxed{\mathsf{X}}$ 

### MICROSOFT EXCEL: NAPREDNA  $|R(O|D)|$

#### Reševalec

- nastavimo problem
- **F**reševalec poskuša najti rešitev

#### **• Primer:**

- Zahtevamo, da je  $B3 = 0$
- Spreminjamo lahko B1

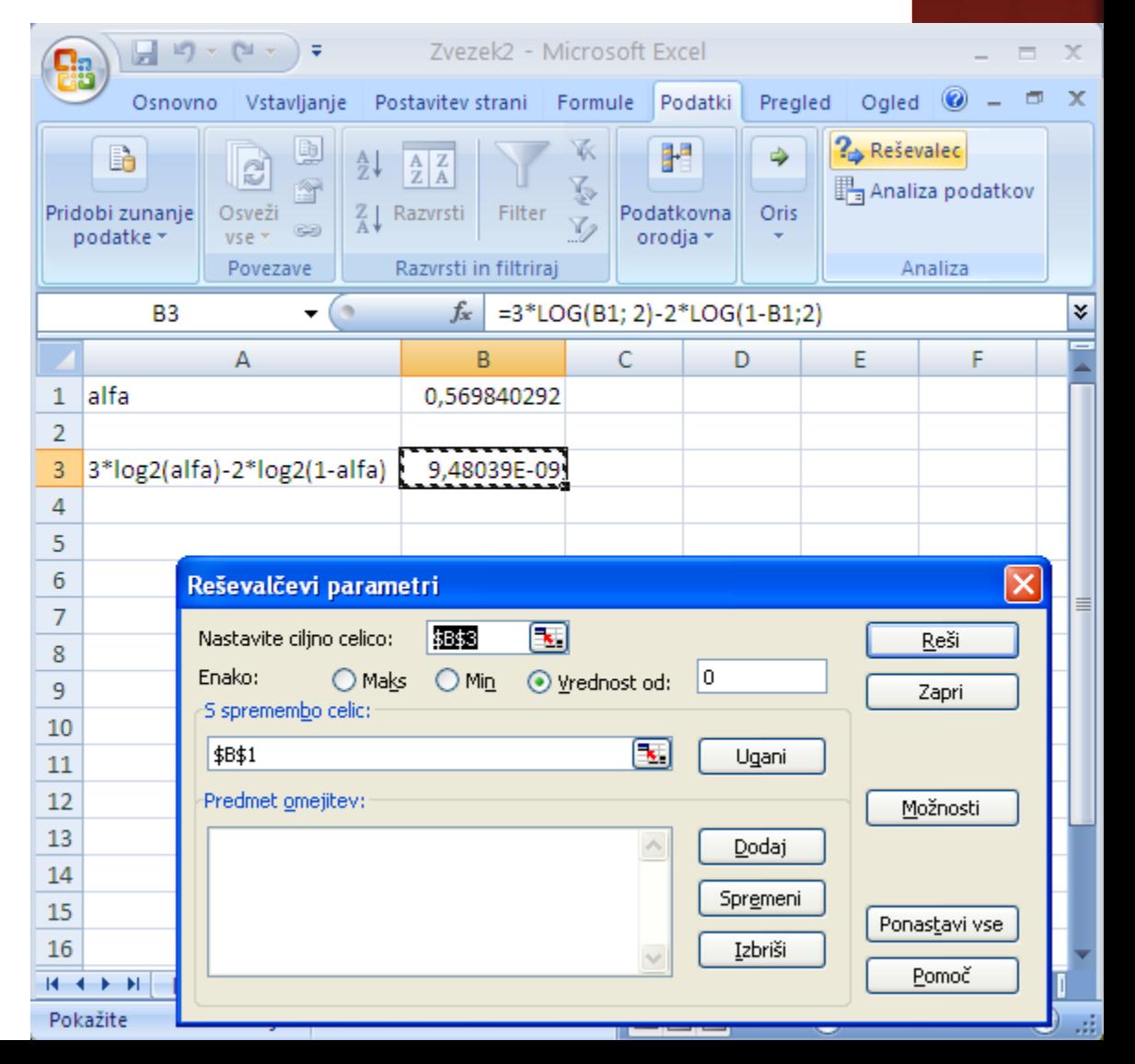

### MICROSOFT EXCEL: REGRESIJA

 Regresijska analiza vključuje tehnike za modeliranje in analiziranje povezav med odvisnimi in neodvisnimi količinami (spremenljivkami)

#### • Primer:

Koncentracija in viskoznost

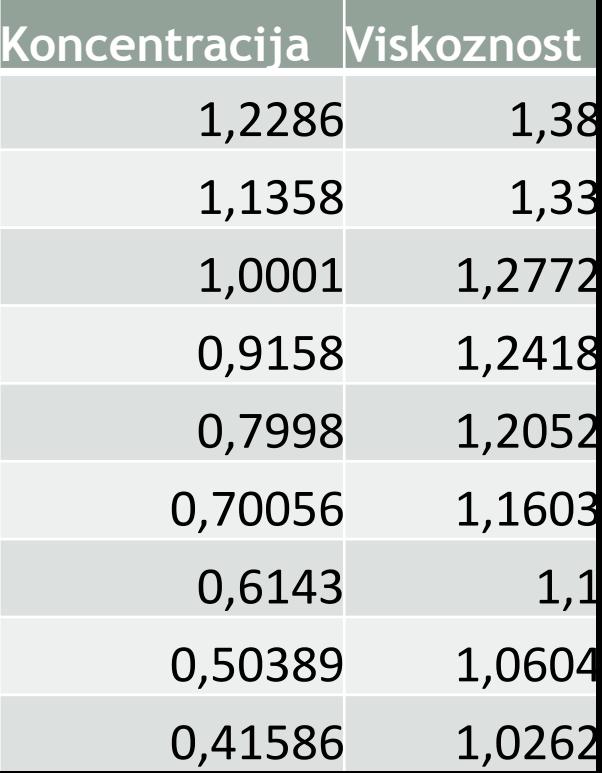

### MICROSOFT EXCEL: REGRESIJA

- Regresijska analiza s funkcijami
	- Analiza s statistično oceno rezultatov
		- LINEST *y = mx + b*
		- matrika, Ctrl+Shift+Enter

$$
SSresid = \sum (y_{iracun} - y_{metricv})^2
$$

$$
SSreg = \sum (y_{iracun} - y_{povprecje})^2
$$

$$
SStotal = \sum (y_{metricv} - y_{povprecje})^2
$$

$$
R^2 = SSreg/SStotal
$$

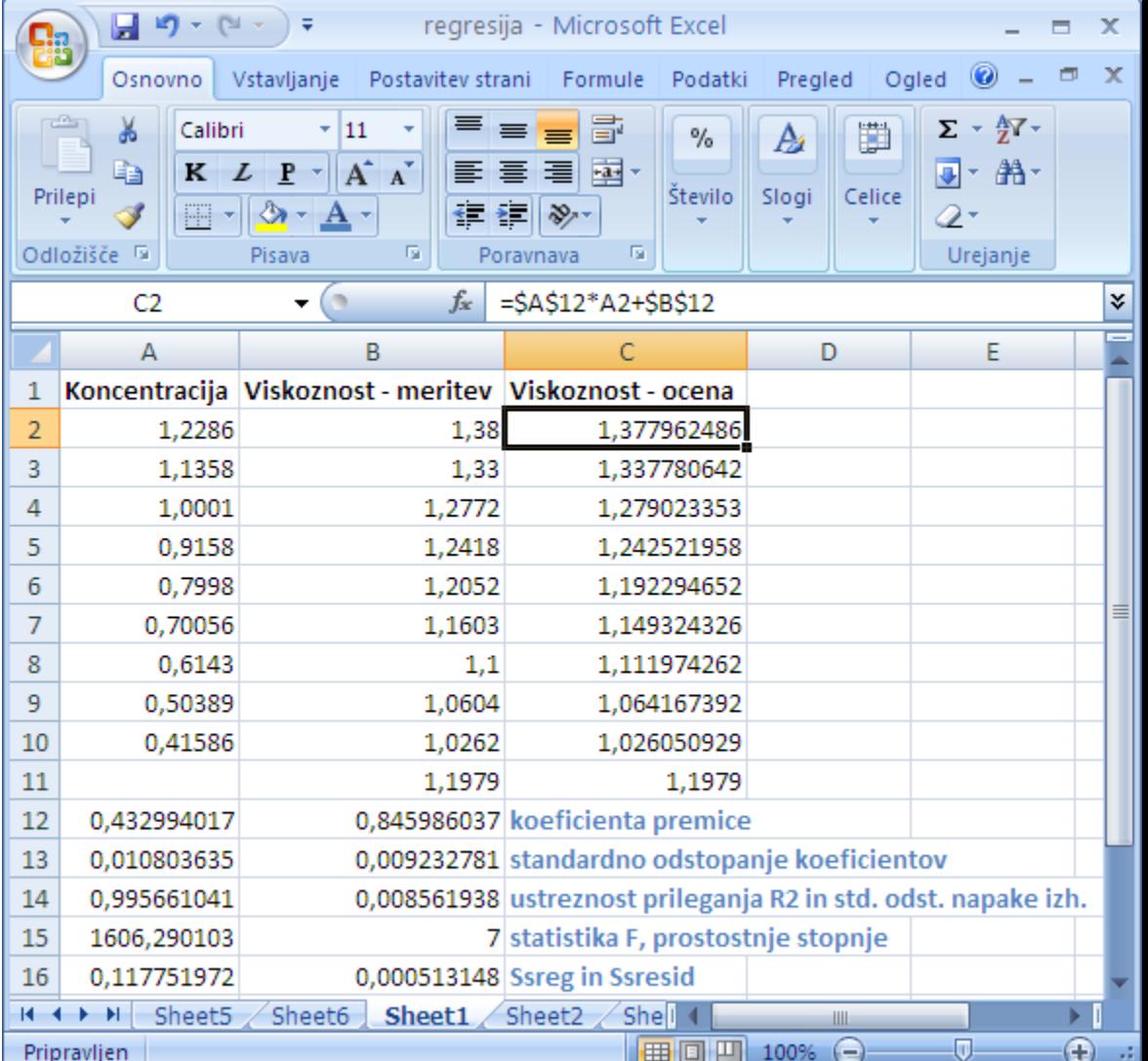

### MICROSOFT EXCEL: HISTOGRAM

- Histogram je grafični prikaz pogostosti posameznih dogodkov.
- Dogodke v histogramu razvrstimo v več diskretnih kategorij ali razredov (ang. bins).

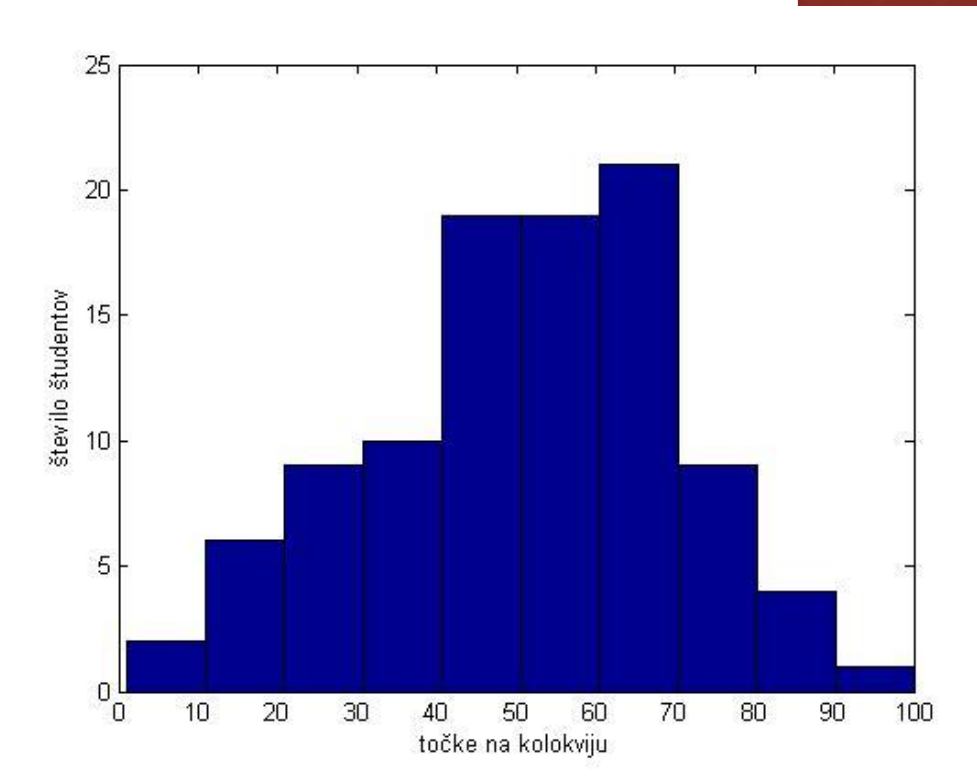

### MICROSOFT EXCEL: HISTOGRAM

- Analiza podatkov
	- Podatki | Analiza podatkov | Histogram
	- Najprej izberemo katere podatke bomo analizirali in določimo meje med razredi

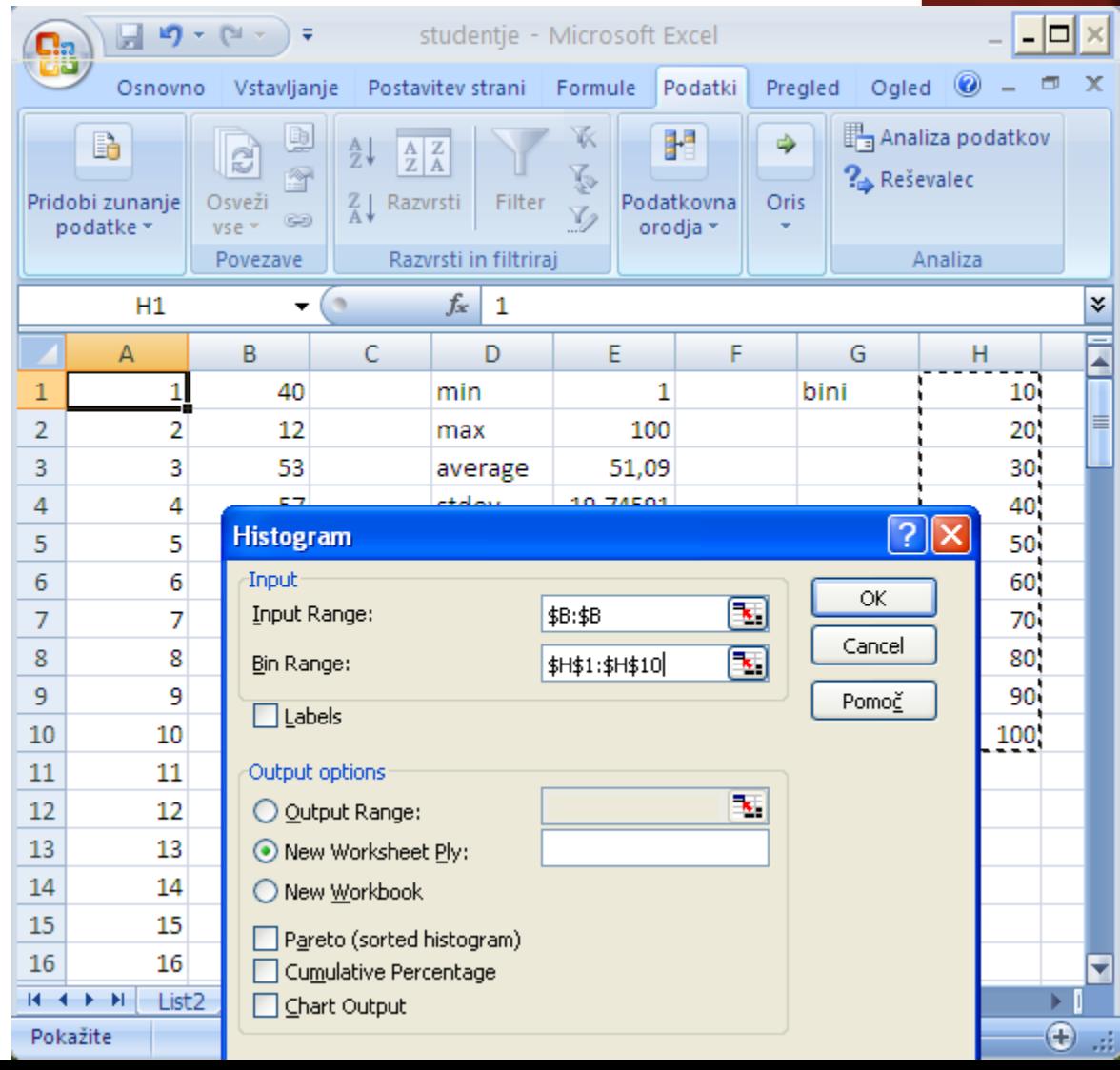

### MICROSOFT EXCEL: HISTOGRAM

- Analiza podatkov
	- Rezultate analize lahko predstavimo tudi grafično
	- **Po spremembi** podatkov moramo analizo narediti ponovno !!!

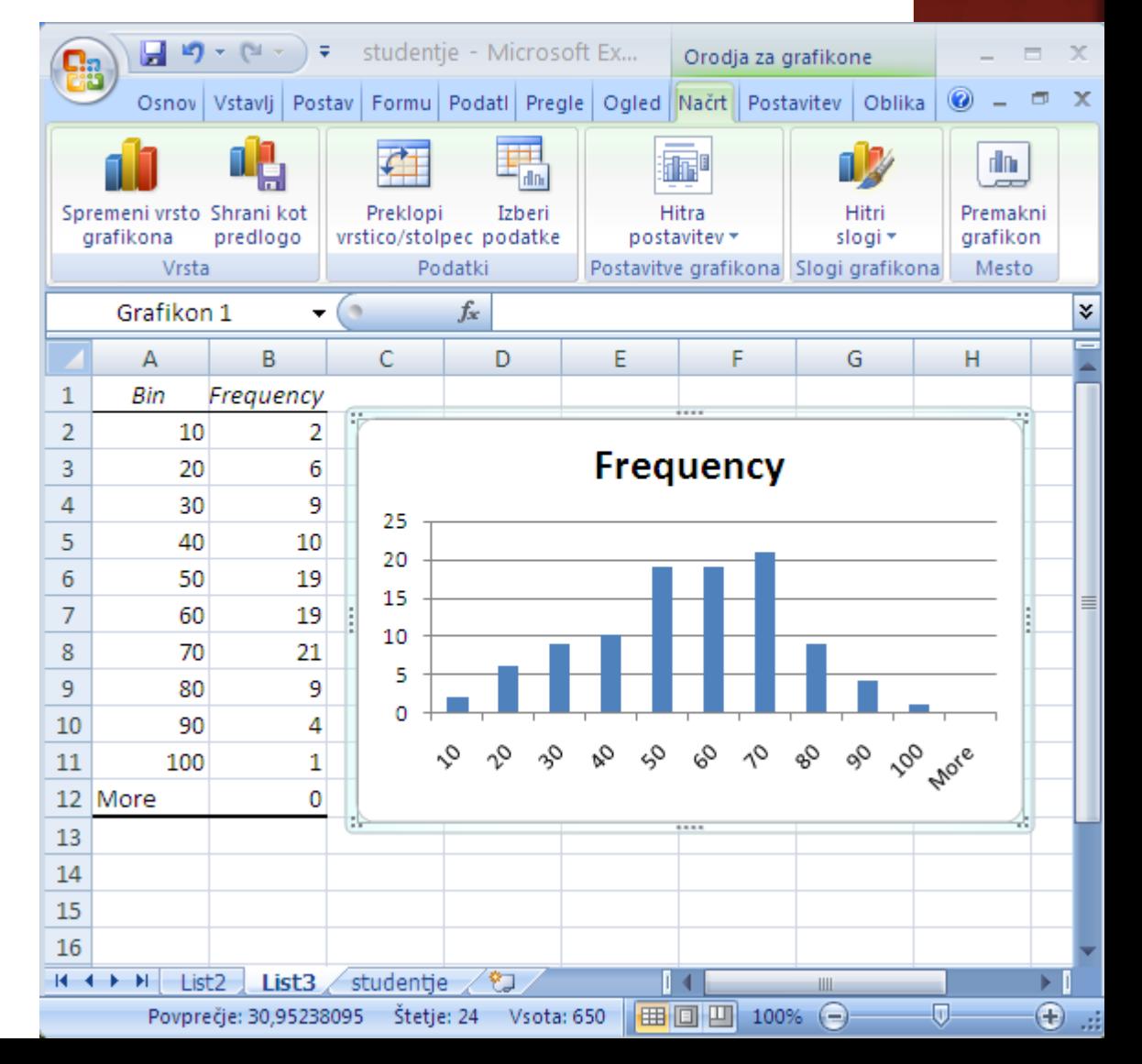

### MICROSOFTOVA PISARNA

- Urejanje besedil: Word
- Preglednice: Excel
- **Predstavitve: PowerPoint**
- Podatkovna baza: Access

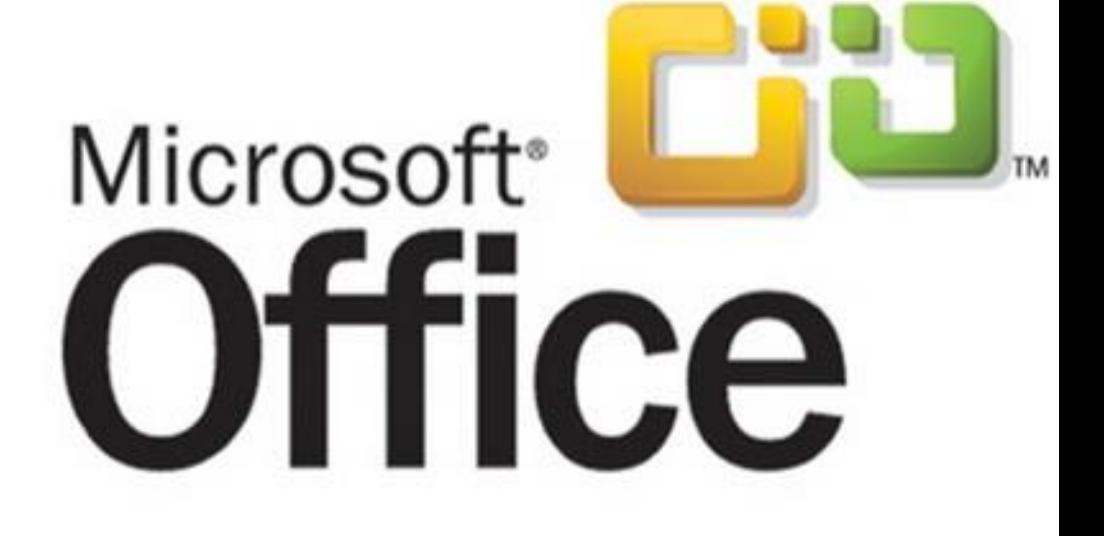

#### Pravilo 1: **Govori z občinstvom**

- Predstavitev naj bo namenjena neki **ciljni skupini**. Upoštevati je treba njihovo predznanje in razloge (pričakovanja), zaradi katerih vas poslušajo.
- Očesni kontakt.

#### Pravilo 2: **Manj je več**

- Vaše poznavanje področja izraža v **jasni in jedrnati**  predstavitvi, ki sproži zanimanje in vprašanja.
- Na prosojnicah naj bo samo bistvo (oporne točke).
- Če je materiala preveč …
	- govorimo prehitro, informacij je preveč, poslušalci izgubijo zanimanje.
	- Glavno sporočilo je izgubljeno v poplavi...

#### Pravilo 3: **Govori, ko imaš kaj za povedati**

 Poslušalcev ne obremenjuj z osnovami, želijo si izvedeti, kaj je bilo uspešno narejeno.

#### Pravilo 4: **Glavno sporočilo naj se vtisne v spomin**

Večkrat poudariti

#### Pravilo 5: **Bodi logičen**

**Predstavitev naj ima jasen tok z uvodom, bistvom** (zgodbo) in jasnim povzetkom.

#### Pravilo 6: **Obnašaj se, kot da si na odru**

- Zabavno (vendar ne pretiravaj).
- Z očaranjem publike lažje dosežemo Pravilo 4 (karizma?)

#### Pravilo 7: **Vadi predstavitev!!!!!**

- **Pred živim občinstvom.**
- Posebno pomembno za neizkušene govorce.

#### Pravilo 8: V**izualni elementi**

- Tekstovni poudarki,
- tabele, grafi, slike, filmi, animacije, …
- **Pretirana** vizualizacija (predvsem animacija) bolj škodi kot koristi!
- **Za eno prosojnico potrebujemo vsaj eno minuto!**
- Vsebino povej z drugimi besedami poslušalci znajo brati! Prebereš samo to, kar želiš posebej podariti!

- Pravilo 9: **Oglej si predstavitev**
	- V posnetku govora je najlažje odkriti napake.
- Pravilo 10: **Zahvala**
	- Ljudje radi slišijo, da se jim zahvalite.

Vir:

[http://www.ploscompbiol.org/article/info%3Adoi%2F10.1371%2Fj](http://www.ploscompbiol.org/article/info:doi/10.1371/journal.pcbi.0030077) [ournal.pcbi.0030077](http://www.ploscompbiol.org/article/info:doi/10.1371/journal.pcbi.0030077)

### PREDSTAVITVE: PROGRAMSKA OPREMA

- Orodja za pripravo gradiv za predstavitve
- Z njimi lahko enostavno ustvarimo prosojnice, ki vključujejo
	- **E** barvito besedilo,
	- fotografije,
	- slike,
	- **tabele,**
	- **grafikone**,
	- zvočne učinke in
	- filme.

#### Programi omogočajo

- dinamično menjanje prosojnic in animacijo,
- **E** elegantne prehode med prosojnicami,
- **E** tiskanje predstavitev in opomb.

### MICROSOFT POWERPOINT:  $\|ZG|$ LED

#### • Izgled programa

- $\blacksquare$  naslov (1)
- gumb Office (2)
- vrstica za hitri dostop (3)
- $\blacksquare$  trak z gumbi (4)
- $\blacksquare$  telo (5)
- pogledi (6)
- $\blacksquare$  drsnik (7)
- velikost diapozitiva (8)
- **statusna** vrstica (9)

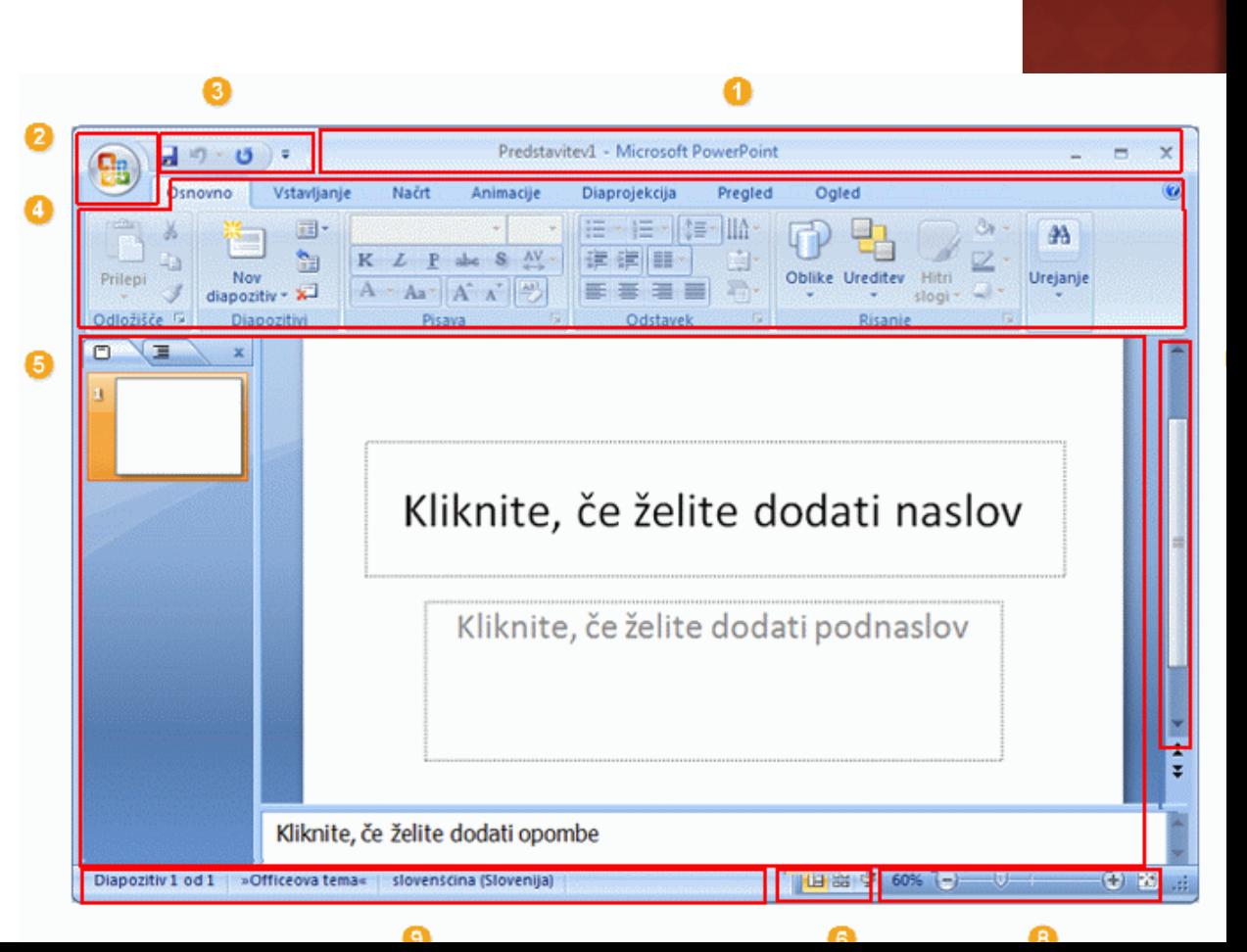

### MICROSOFT POWERPOINT: **IZGLED**

G

#### **⊙ Telo**

- manjše okno na levi,
	- Delo z diapozitivi
		- Vstavljanje,
		- Brisanje
		- premikanje
- **glavno okno v** katerem ustvarjamo predstavitev,
- okno za opombe.

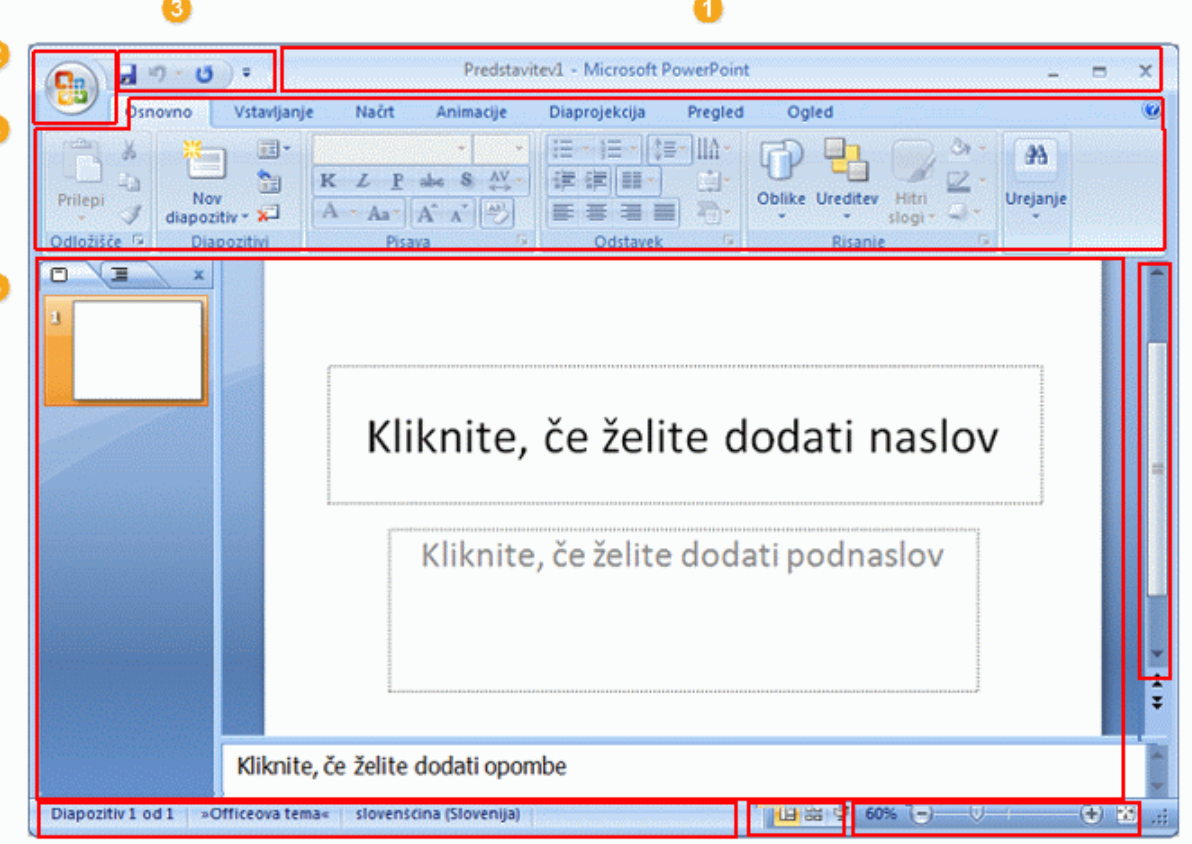

Θ

€

6

### MICROSOFT POWERPOINT: DIAPOZITIVI

#### Dodajanje diapozitivov

- **In Izberete eno od predlog**
- V ogrado (polje) lahko vpišite tekst
	- Vstavite sliko, tabelo, film, graf …
- Širine ograde ni priporočljivo spreminjati
	- Problemi pri menjavi tem

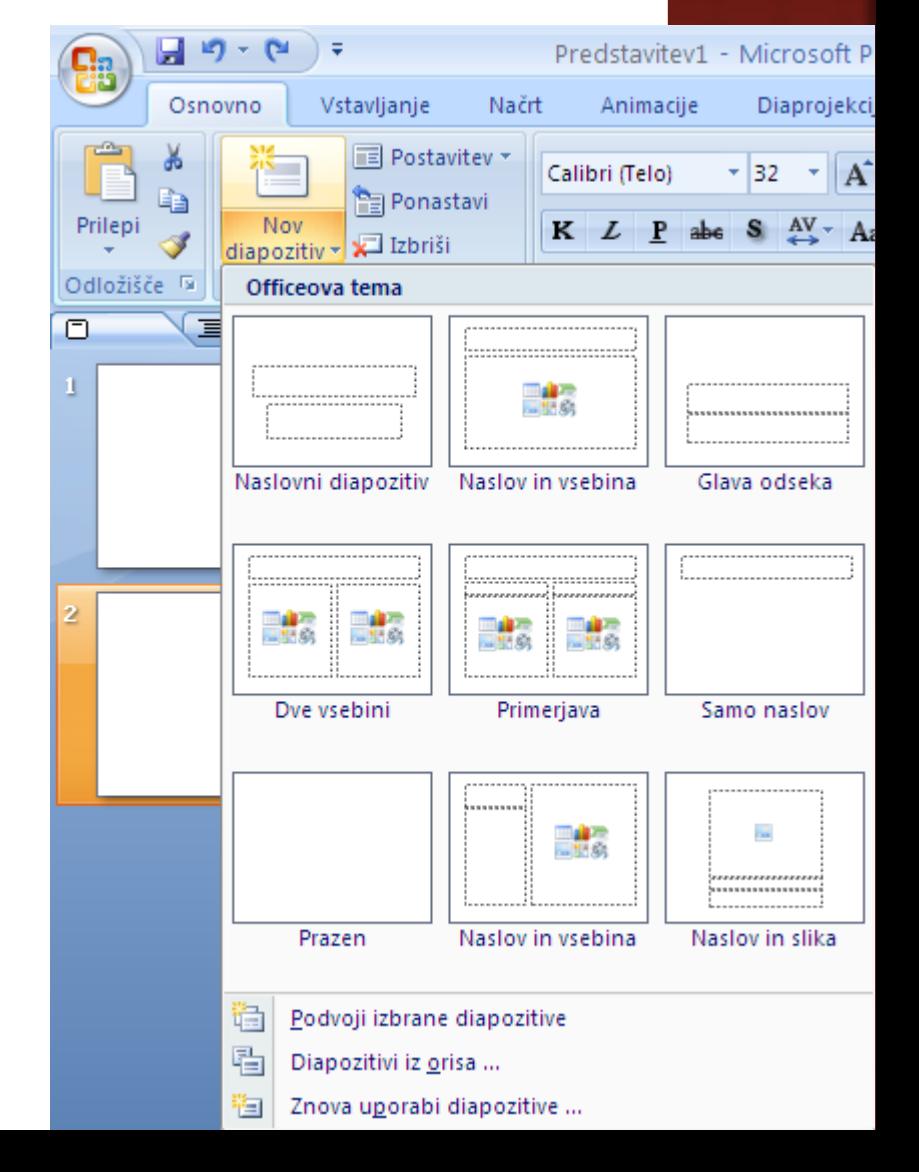

### MICROSOFT POWERPOINT: PREDLOGE

- Orodje ima pripravljenih veliko predlog tem
	- Zavihek Načrt na traku
		- Teme
		- Barve
		- Pisave
		- Učinki
	- Spreminjanje vseh diapozitivov naenkrat

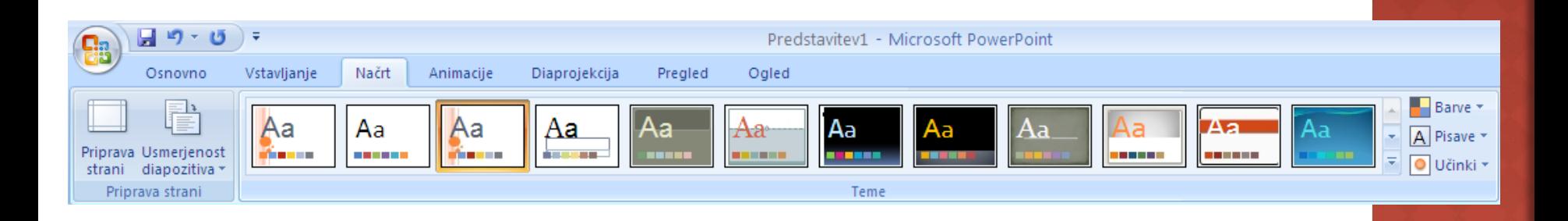

### MICROSOFT POWERPOINT: ANIMACIJE

#### Prehodi med prosojnicami

- Poudarjanje spremembe teme govora, poglavja..
- Ne uporabljamo za vsako prosojnico!
- **Preveč animacije moti!**

#### Možnosti za prehode

- Za vsako prosojnico svojega
- Za vse prosojnice enaki
- Uporabimo največ dva:
	- enega pri prehodu na novo poglavje
- **nosti za prehode**<br>Za vsako prosojnico svojega<br>Za vse prosojnice enaki<br>• enega pri prehodu na novo poglavje<br>• drugega (če je res potrebno) za prehode med prosojnicami v poglavju

#### Kdaj pride do prehoda (lahko izbiramo):

- na pritisk tipke ali klik miške ali
- avtomatsko po določenem času

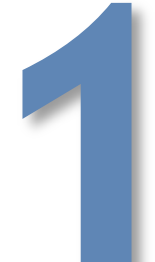

### MICROSOFT POWERPOINT: ANIMACIJE

#### Prehodi med prosojnicami

- Poudarjanje spremembe teme govora, poglavja..
- Ne uporabljamo za vsako prosojnico!
- **Preveč animacije moti!**

#### Možnosti za prehode

- Za vsako prosojnico svojega
- Za vse prosojnice enaki
- Uporabimo največ dva:
	- enega pri prehodu na novo poglavje
	- poglavju

#### Kdaj pride do prehoda (lahko izbiramo):

- na pritisk tipke ali klik miške ali
- avtomatsko po določenem času

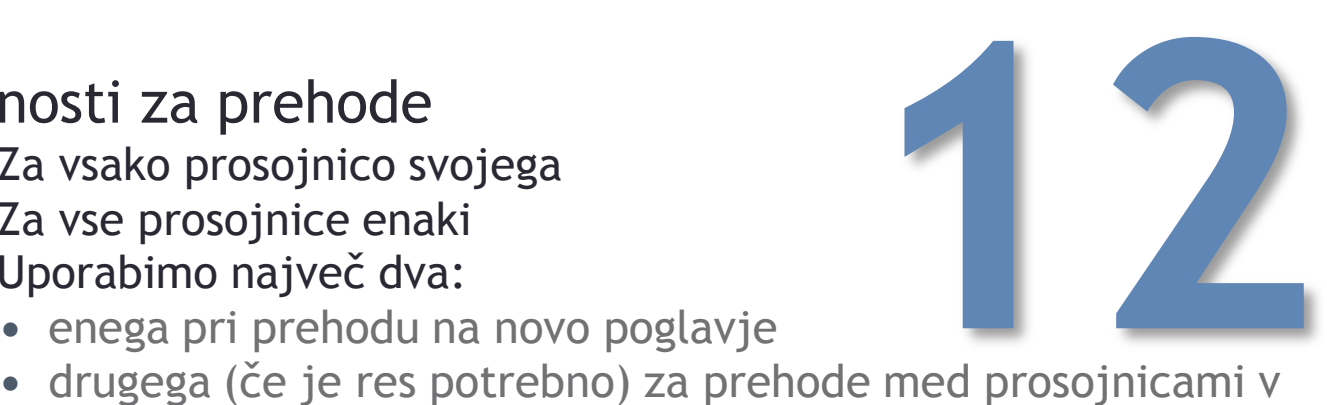

### MICROSOFT POWERPOINT: ANIMACIJE

#### Prehodi med prosojnicami

- Poudarjanje spremembe teme govora, poglavja..
- Ne uporabljamo za vsako prosojnico!
- **Preveč animacije moti!**

#### Možnosti za prehode

- Za vsako prosojnico svojega
- Za vse prosojnice enaki
- Uporabimo največ dva:
	- enega pri prehodu na novo poglavje
- drugega (če je res potrebno) za prehode med prosojnicami v poglavju **123**

#### Kdaj pride do prehoda (lahko izbiramo):

- na pritisk tipke ali klik miške ali
- avtomatsko po določenem času

### MICROSOFT POWERPOINT: ŠE V ANIMACIJE

- Animacija objektov na diapozitivu
- **Stransko okno** 
	- Animacija | Animacija po meri
	- Dodajanje teksta vrstico po vrstico
	- **-** Dodajanje objektov,
	- Odstranjevanje objektov
	- Prehodi so lahko ob pritisku tipke ali kliku miške avtomatski po določenem dogodku ali času

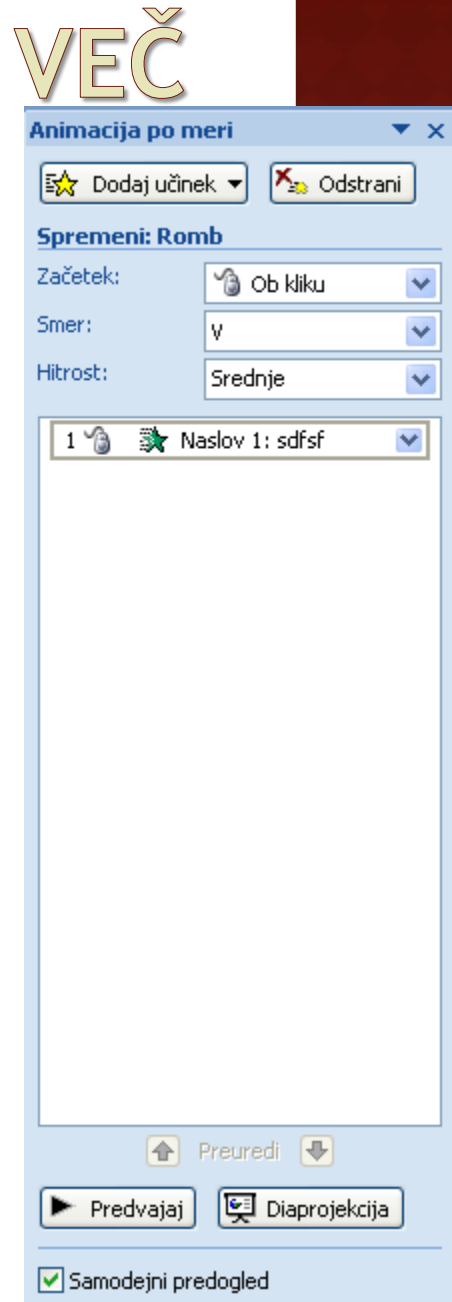

### MICROSOFT POWERPOINT: MATRICE

#### Matrica predstavitve

- Del predloge, ki hrani informacije o postavitvi in velikosti predmetov,
	- postavitvi, velikosti in tipu ograd,
	- slogih,
	- barvnih temah,
	- učinkih,
	- animacijah.

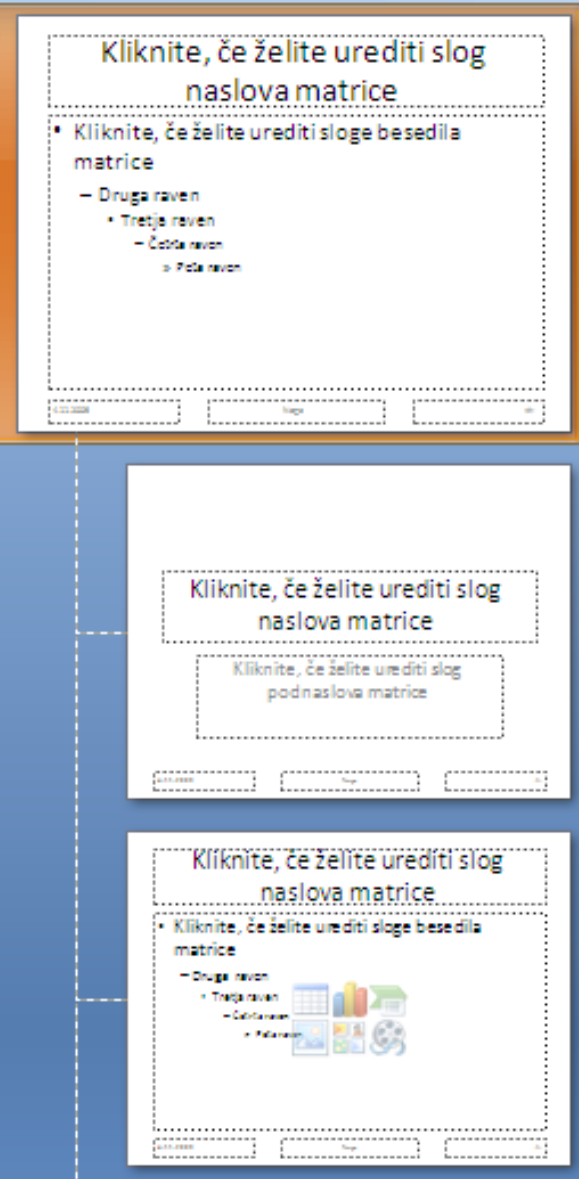